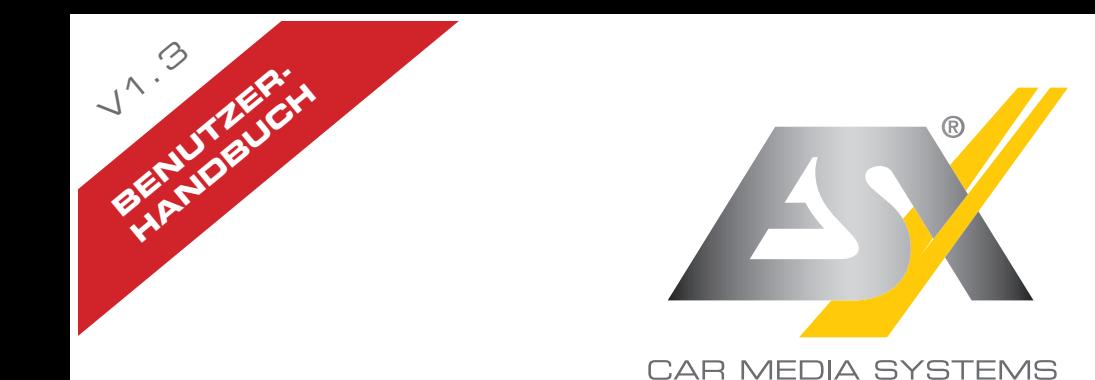

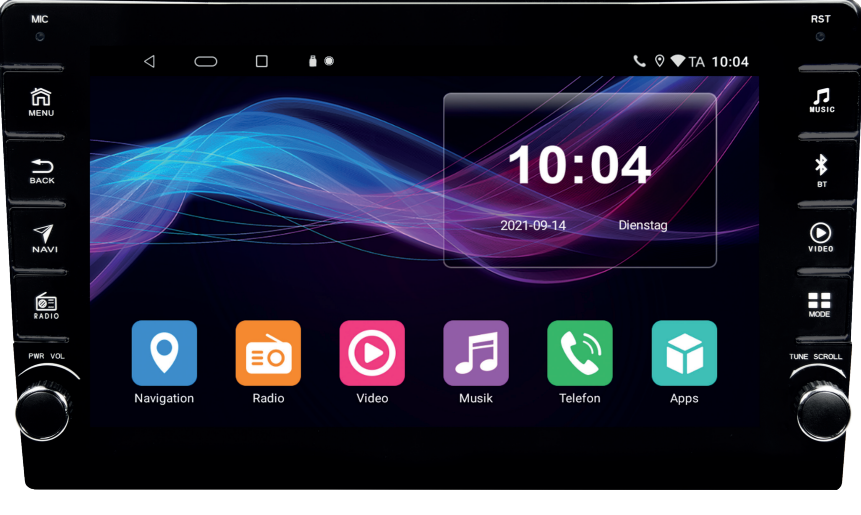

# **VN830**

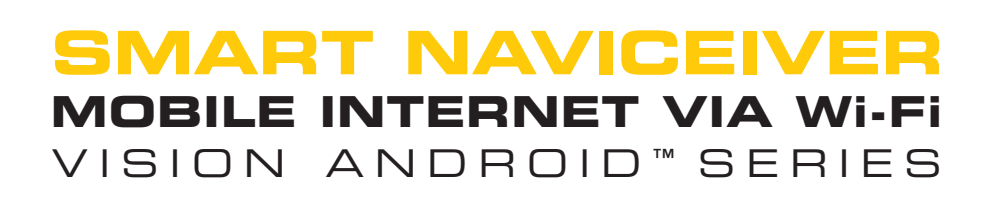

# **INDEX**

Befolgen Sie immer die Anweisungen in diesem Handbuch, bevor Sie das ESX Gerät verwenden.<br>Bitte bewahren Sie dieses Handbuch zum späteren Nachschlagen im Fahrzeug auf.

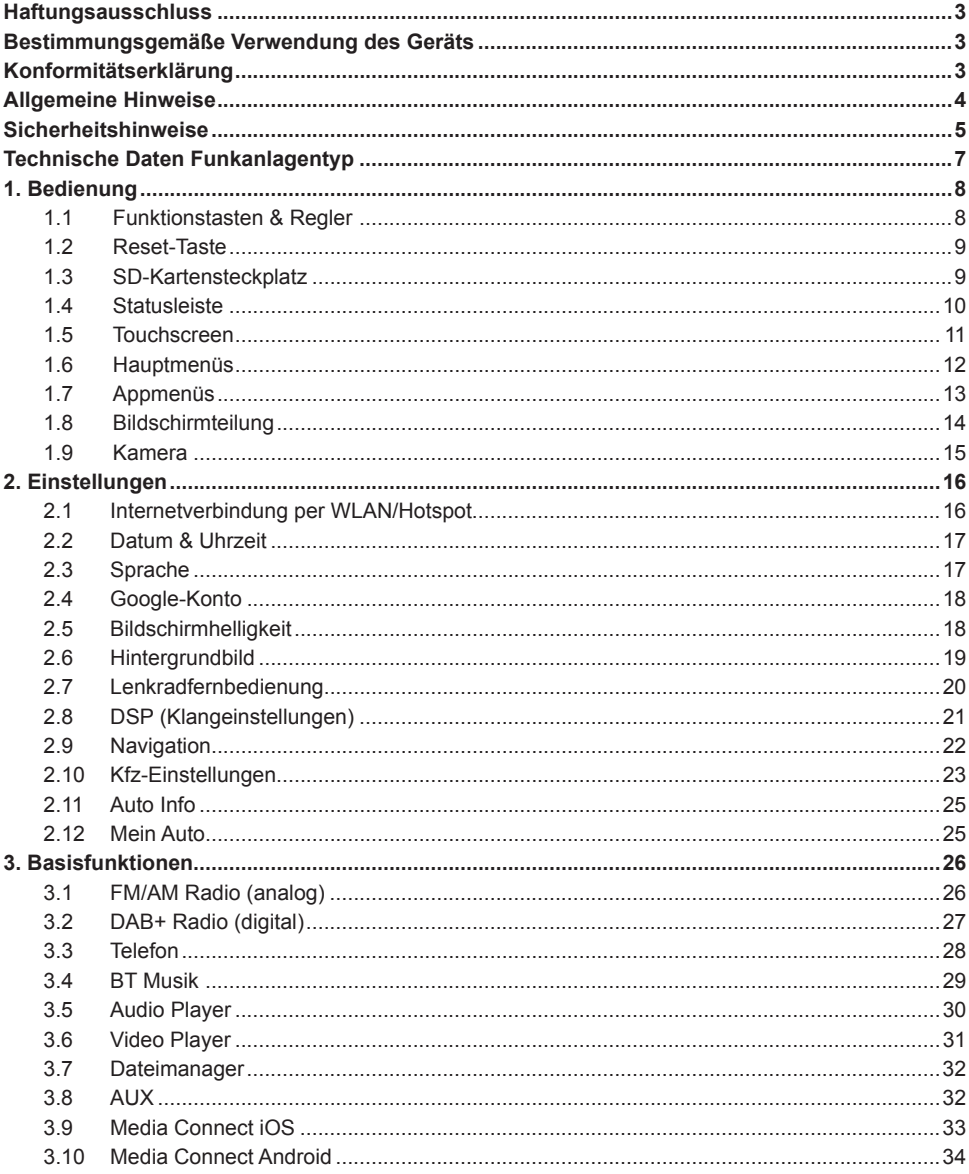

## **HAFTUNGSAUSSCHLUSS**

#### **Sehr geehrter Kunde,**

Das Android Betriebssystem auf dem ESX Naviceiver ist eine offene Plattform, die es ermöglicht, Ihr Gerät ganz nach Ihren Wünschen zu personalisieren. Sie können sich im Google Play Store nach vorheriger Registrierung Apps herunterladen und diese auf Ihrem Gerät nutzen.

Die Firma Audio Design hat keinen Einfluss auf die Inhalte oder Funktion dieser Apps. Deshalb können wir für diese Inhalte auch keine Gewähr für die Funktionsweise, Bedienung oder für Schäden übernehmen, die durch den Download und/oder die Verwendung von Apps geschehen. Die Firma Audio Design kann keinen Service für die Apps, welche auf dem Gerät installiert sind oder installiert werden, übernehmen. Die Benutzung erfolgt immer auf eigenes Risiko. Bei Fragen, insbesondere zu Inhalten oder der Funktionsweise, wenden sie sich bitte an den Entwickler der App.

Um die Sicherheit des Fahrers, der Insassen und anderer Verkehrsteilnehmer zu gewährleisten, ist es unerlässlich, dass sich der Fahrer stets auf den Verkehr konzentriert.

**ACHTUNG:** Ihr ESX Gerät hat einen internen Speicher mit einer begrenzten Kapazität. Durch den Download von Apps, Bildern und Musik füllen Sie diesen Speicher auf. Wenn der Speicher voll ist, besteht die Möglichkeit, dass Apps nicht mehr funktionieren oder nur noch eingeschränkt nutzbar sind. In dem Fall müssen Sie Apps oder Inhalte löschen, um die Funktion wieder herzustellen. Für die Verwaltung des Speichers sind Sie selbst verantwortlich.

## **BESTIMMUNGSGEMÄSSE VERWENDUNG DES GERÄTS**

Dieses Gerät ist nur für den Betrieb in einem Fahrzeug mit einer Bordspannung von 12 Volt mit negativer Masse geeignet. Bei Missbrauch oder falscher Installation könnten Schäden am Gerät oder Ihrem Fahrzeug verursacht werden. Beachten Sie zudem die beiliegende separate Einbauanleitung.

## **KONFORMITÄTSERKLÄRUNG**

 **Vertrieb:** Audio Design Lautsprecher Vertriebs GmbH Am Breilingsweg 3, DE-76709 Kronau/Deutschland

Hiermit erklärt die Audio Design Lautsprecher Vertriebs GmbH, dass der Funkanlagentyp **VN830** der Richtlinie **2014/53/EU** entspricht. Der vollständige Text der EU-Konformitätserklärung ist unter der folgenden Internetadresse verfügbar: **www.esxnavi.de/ce**

## **RECHTLICHE HINWEISE**

- ESX oder Audio Design GmbH ist in keiner Weise mit den Automobilherstellern, deren Tochtergesellschaften oder zugehörigen Unternehmen verbunden und handelt nicht in ihrem Namen oder mit ihrer Genehmigung.
- Alle registrierten Produktnamen, Warenzeichen und Marken sind Eigentum ihrer jeweiligen Besitzer.
- Diese Bedienungsanleitung wurde mit größter Sorgfalt erstellt.
- Technische Änderungen und Irrtümer vorbehalten.
- Aufgrund der Weiterentwicklung dieses Geräts ist es möglich, dass die Informationen in diesem Handbuch unvollständig sind oder nicht mit dem Lieferstatus übereinstimmen.
- Aufgrund Weiterentwicklungen seitens der Automobilhersteller ist es möglich, dass einige Funktionen nicht unterstützt werden, die bei der Entwicklung dieses Geräts noch nicht verfügbar waren.

Bitte besuchen Sie regelmäßig **www.esxnavi.de** im Internet, um nach weiteren Informationen und Updates zu suchen.

#### **KUNDENDIENST**

Im Allgemeinen sollte die Montage und Installation des Geräts von einem ausgebildeten und technisch versierten Spezialisten durchgeführt werden. Wenn Sie Probleme mit der Bedienung oder Installation des Geräts haben, wenden Sie sich an Ihren Fachhändler oder an unsere Service Abteilung unter **Tel. +49 7253 - 94 65 95** oder als E-Mail zu **navi@esxaudio.de**.

## **PFLEGE & WARTUNG**

Dieses Gerät ist mit empfindlicher Technik ausgestattet und sollte immer mit Vorsicht behandelt werden. Beachten Sie die folgenden Hinweise, um die Lebensdauer des Gerätes zu verlängern.

- Kinder unter 12 Jahren sollten das Gerät nicht bedienen. Halten Sie das Gerät und alle Zubehörteile von Kleinkindern fern.
- Halten Sie das Gerät und seine Komponenten trocken. Die Einwirkung von Wasser, Flüssigkeit, Feuchtigkeit kann Schäden am Fahrzeug oder am Gerät selbst oder Verletzungen verursachen.
- Halten Sie das Gerät und seine Komponenten von übermäßiger Hitze fern. Hohe Temperaturen können die Lebensdauer des Geräts und der elektrischen Komponenten verkürzen.
- Halten Sie das Gerät und seine Komponenten von übermäßiger Kälte fern. Extreme Temperaturschwankungen und Feuchtigkeit im Inneren des Geräts können zum Bruch bestimmter Komponenten führen. Lassen Sie das Gerät nicht fallen und vermeiden Sie heftige Stöße oder starkes Schütteln.
- Verwenden Sie keine starken chemischen Reinigungsmittel, Lösungsmittel oder Wasser, um das Gerät zu reinigen. Verwenden Sie ein leicht angefeuchtetes Baumwolltuch mit weicher Oberfläche.
- Ersetzen Sie eine durchgebrannte Sicherung nur durch eine neue mit den gleichen Werten. Bevor Sie jedoch eine defekte Sicherung austauschen, überprüfen Sie zuerst, was die Ursache für den Kurzschluss ist. Beginnen Sie mit dem Stromversorgungskabel. Wenn die Sicherung erneut durchbrennt, besteht eine Fehlfunktion im Gerät. Wenden Sie sich dann an Ihren autorisierten Fachhändler.
- Beachten Sie jederzeit die Verkehrsregeln des Landes, in dem das Gerät betrieben wird.
- Bitte stellen Sie sicher, dass bei ausgeschalteter Motor die Fahrzeugbatterie nicht vollständig entladen wird. Das Gerät ist ein weiterer elektrischer Verbraucher, der bei laufendem Motor betrieben werden muss, sonst wird die Fahrzeugbatterie entladen und das Fahrzeug kann nicht gestartet werden.
- Stellen Sie die Lautstärke des Geräts nur so laut ein, dass Sie immer noch Warnsignale (z. B. Polizeisirenen) und Verkehrslärm im Fahrzeug hören können.
- Betreiben Sie das Gerät nur dann als Fahrer, wenn es unbedingt erforderlich ist und die Fahrsicherheit nicht beeinträchtigt wird. Das Gleiche gilt für den Blick auf den Bildschirm. Stellen Sie Ihr Fahrzeug bei Bedarf an einem sicheren und geeigneten Ort ab.
- Die Verkehrsregeln der EU verbieten das Betrachten von bewegten Bildern oder Filmen während der Fahrt, wenn der Bildschirm des Gerätes in Sichtweite des Fahrers installiert ist, da er abgelenkt sein kann. Betrachten Sie den Bildschirm nur als Fahrer für die Navigationsfunktion und dann nur kurz, damit Sie nicht abgelenkt werden. Beachten Sie jederzeit die örtlichen Verkehrsregeln.
- Dieses Gerät ist kein Ersatz für Ihre persönliche Beurteilung oder Wahrnehmung. Alle vorgeschlagenen Routen aus dem Navigationssystem sollten niemals als Grund genommen werden, die lokalen Verkehrsregeln zu missachten. Ihre persönliche Einschätzung des Verkehrs oder Ihres Wissens über sicheres Fahren ist von größter Bedeutung. Passen Sie Ihre Fahrweise immer an die aktuelle Verkehrssituation an.
- Folgen Sie nicht den vorgeschlagenen Routen, wenn das Navigationssystem Sie anweist, unsicher oder illegal zu fahren, Sie in eine unsichere Situation bringt oder Sie in einen Bereich führt, den Sie für unsicher halten.
- Bitte verwenden Sie nur das mitgelieferte Originalzubehör. Sorgen Sie für eine ausreichende Befestigung des Gerätes mit dem mitgelieferten Installationszubehör, da im Falle eines Unfalls enorme Beschleunigungen auftreten können. Schlecht installierte Geräte und Ausrüstung bei Unfällen können ein ernstes Risiko für den Fahrer und die anderen Fahrgäste des Fahrzeugs darstellen.
- Beachten Sie in jedem Fall die Vorschriften und Hinweise des Fahrzeugherstellers und nehmen Sie keine Änderungen am Fahrzeug vor, die das sichere Fahren beeinträchtigen könnten. Bitte behandeln Sie alle Teile des Gerätes und die Komponenten Ihres Fahrzeugs immer mit Vorsicht.
- Bitte vermeiden Sie Kurzschlüsse und stellen Sie sicher, dass keine metallischen Gegenstände in das Gerät gelangen können. Stellen Sie außerdem sicher, dass alle Verbindungen ordnungsgemäß mit der richtigen Polarität verbunden sind. Schließen Sie die Installation nur bei ausgeschalteter Zündung ab.
- Versuchen Sie im Falle eines Defekts oder einer Fehlfunktion nicht, das Gerät selbst zu reparieren oder zu öffnen. Eine Reparatur sollte nur von geschultem und autorisiertem Personal durchgeführt werden. Einige unserer Geräte verwenden einen Laser der Klasse 1, um die Datenträger zu lesen. Augenkontakt mit einem Laser ist sehr gefährlich für das menschliche Auge.
- Wenn Sie ein externes Gerät anschließen, sollten Sie zuerst die Bedienungsanleitung des externen Geräts lesen und sicherstellen, dass es kompatibel ist. Vermeiden Sie den Anschluss eines inkompatiblen externen Geräts.
- Wenn Sie Anwendungen auf dem Betriebssystem des Geräts installieren oder Dateien betreiben, stellen Sie sicher, dass sie "virenfrei" und mit Android kompatibel sind. Andernfalls besteht die Gefahr, dass das Betriebssystem nicht mehr ordnungsgemäß funktioniert und neu installiert werden muss.
- Beschädigen oder zerkratzen Sie den Bildschirm nicht mit scharfen Gegenständen. Bedienen Sie den Bildschirm nicht mit harten Gegenständen.

## **Elektro- und Elektronikgeräte – Informationen für private Haushalte**

Das Elektro- und Elektronikgerätegesetz (ElektroG) enthält eine Vielzahl von Anforderungen an den Umgang mit Elektro- und Elektronikgeräten.

Die wichtigsten sind hier zusammengestellt.

## **1. Getrennte Erfassung von Altgeräten**

Elektro- und Elektronikgeräte, die zu Abfall geworden sind, werden als Altgeräte bezeichnet. Besitzer von Altgeräten haben diese einer vom unsortierten Siedlungsabfall getrennten Erfassung zuzuführen. Altgeräte gehören insbesondere nicht in den Hausmüll, sondern in spezielle Sammel- und Rückgabesysteme.

## **2. Batterien und Akkus sowie Lampen**

Besitzer von Altgeräten haben Altbatterien und Altakkumulatoren, die nicht vom Altgerät umschlossen sind, sowie Lampen, die zerstörungsfrei aus dem Altgerät entnommen werden können, im Regelfall vor der Abgabe an einer Erfassungsstelle vom Altgerät zu trennen.

Dies gilt nicht, soweit Altgeräte einer Vorbereitung zur Wiederverwendung unter Beteiligung eines öffentlich-rechtlichen Entsorgungsträgers zugeführt werden.

#### **3. Möglichkeiten der Rückgabe von Altgeräten**

Besitzer von Altgeräten aus privaten Haushalten können diese bei den Sammelstellen der öffentlich-rechtlichen Entsorgungsträger oder bei den von Herstellern oder Vertreibern im Sinne des ElektroG eingerichteten Rücknahmestellen unentgeltlich abgeben.

Rücknahmepflichtig sind Geschäfte mit einer Verkaufsfläche von mindestens 400 m² für Elektro- und Elektronikgeräte sowie diejenigen Lebensmittelgeschäfte mit einer Gesamtverkaufsfläche von mindestens 800 m<sup>2</sup>, die mehrmals pro Jahr oder dauerhaft Elektro- und Elektronikgeräte anbieten und auf dem Markt bereitstellen.

Dies gilt auch bei Vertrieb unter Verwendung von Fernkommunikationsmitteln, wenn die Lager- und Versandflächen für Elektro- und Elektronikgeräte mindestens 400 m² betragen oder die gesamten Lager- und Versandflächen mindestens 800 m² betragen.

Vertreiber haben die Rücknahme grundsätzlich durch geeignete Rückgabemöglichkeiten in zumutbarer Entfernung zum jeweiligen Endnutzer zu gewährleisten.

Die Möglichkeit der unentgeltlichen Rückgabe eines Altgerätes besteht bei rücknahmepflichtigen Vertreibern unter anderem dann, wenn ein neues gleichartiges Gerät, das im Wesentlichen die gleichen Funktionen erfüllt, an einen Endnutzer abgegeben wird.

Wenn ein neues Gerät an einen privaten Haushalt ausgeliefert wird, kann das gleichartige Altgerät auch dort zur unentgeltlichen Abholung übergeben werden; dies gilt bei einem Vertrieb unter Verwendung von Fernkommunikationsmitteln für Geräte der Kategorien 1, 2 oder 4 gemäß § 2 Abs. 1 ElektroG, nämlich "Wärmeüberträger", "Bildschirmgeräte" oder "Großgeräte" (letztere mit mindestens einer äußeren Abmessung über 50 Zentimeter).

Zu einer entsprechenden Rückgabe-Absicht werden Endnutzer beim Abschluss eines Kaufvertrages befragt. Außerdem besteht die Möglichkeit der unentgeltlichen Rückgabe bei Sammelstellen der Vertreiber unabhängig vom Kauf eines neuen Gerätes für solche Altgeräte, die in keiner äußeren Abmessung größer als 25 Zentimeter sind, und zwar beschränkt auf drei Altgeräte pro Geräteart.

## **4. Datenschutz-Hinweis**

Altgeräte enthalten häufig sensible personenbezogene Daten. Dies gilt insbesondere für Geräte der Informations- und Telekommunikationstechnik wie Computer und Smartphones. Bitte beachten Sie in Ihrem eigenen Interesse, dass für die Löschung der Daten auf den zu entsorgenden Altgeräten jeder Endnutzer selbst verantwortlich ist.

## **5. Bedeutung des Symbols "durchgestrichene Mülltonne"**

Das auf Elektro- und Elektronikgeräten regelmäßig abgebildete Symbol einer durchgestrichenen Mülltonne weist darauf hin, dass das jeweilige Gerät am Ende seiner Lebensdauer getrennt vom unsortierten Siedlungsabfall zu erfassen ist.

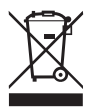

Hersteller-Informationen gemäß § 18 Abs. 4 ElektroG (neu)

# TECHNISCHE DATEN FUNKANLAGENTYP

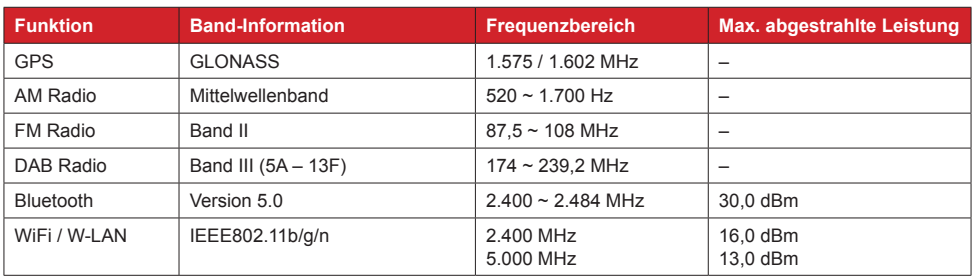

## **1.1 FUNKTIONSTASTEN & REGLER**

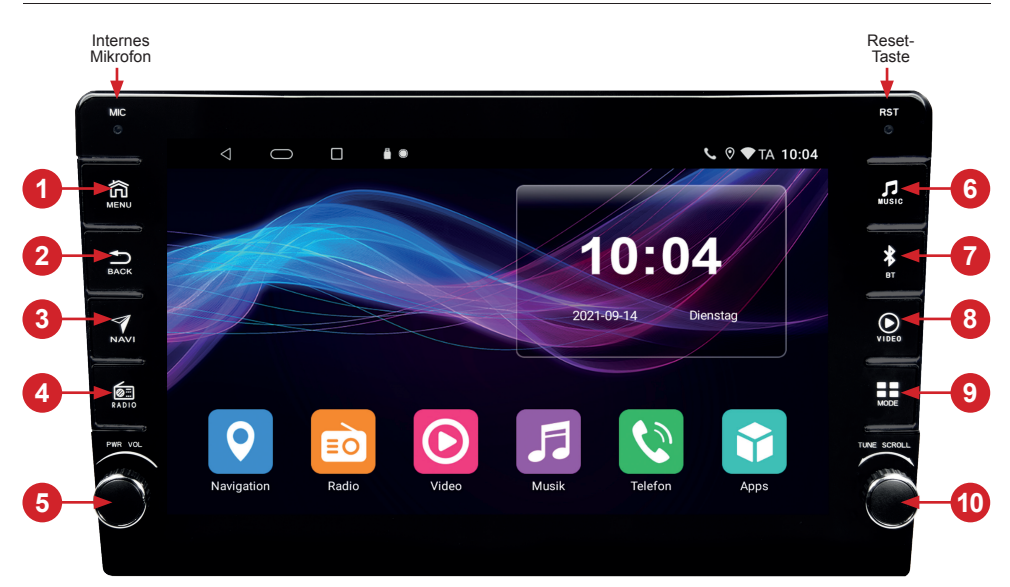

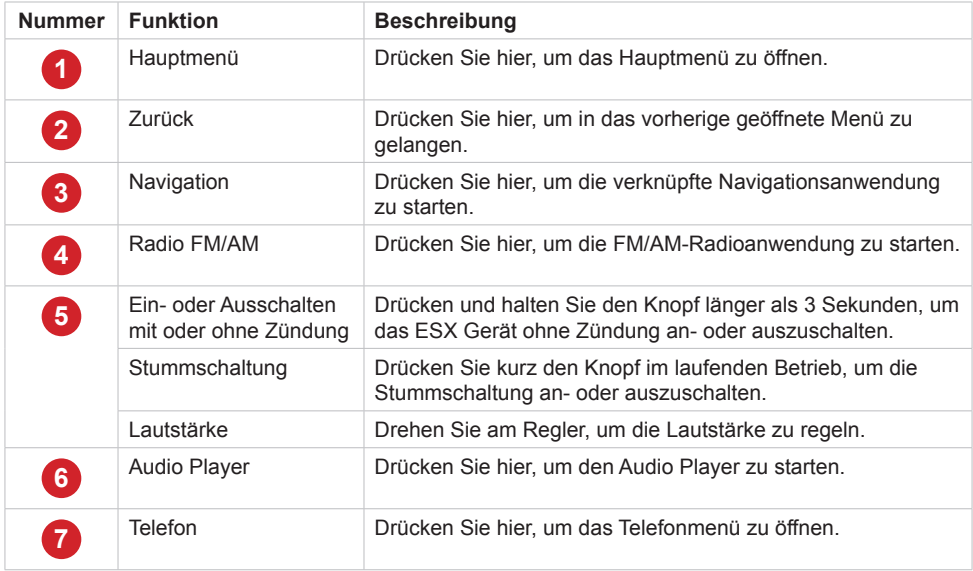

# 1. BEDIENUNG

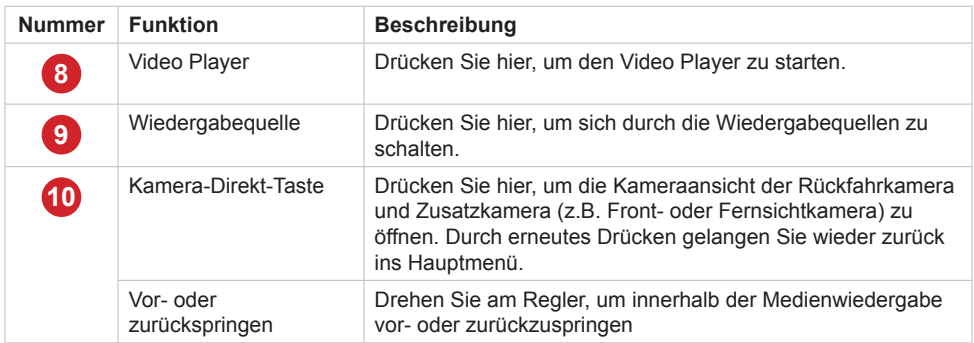

## **1.2 RESET-TASTE**

Sollte das ESX Gerät nicht mehr auf Eingaben reagieren, ist das System überlastet oder abgestürzt. Führen Sie dann einen Reset-Neustart des Geräts durch, indem Sie die "Reset-Taste (RST)" auf der Frontblende rechts oben drücken. Nach Drücken der Reset-Taste startet das System neu, ohne dass Ihre bereits gemachten Einstellungen verloren gehen.

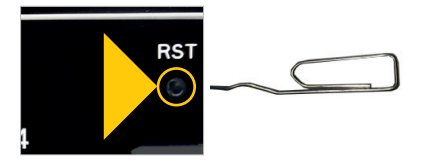

Verwenden Sie dazu einen geeigneten Gegenstand, wie z.B. eine Briefklammer oder einen Kugelschreiber.

## **1.3 SD-KARTENSTECKPLATZ**

Der MicroSD-Kartensteckplatz (z.B. für die Navigations-Software) befindet sich auf der Rückseite des Displays links unten. Stecken Sie deshalb die MicroSD-Karte vor der Installation im Steckplatz ein.

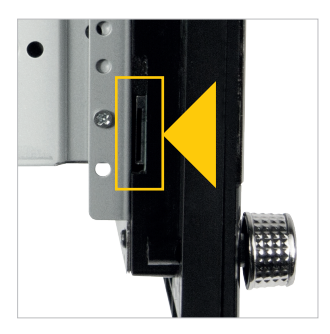

## **1.4 STATUSLEISTE**

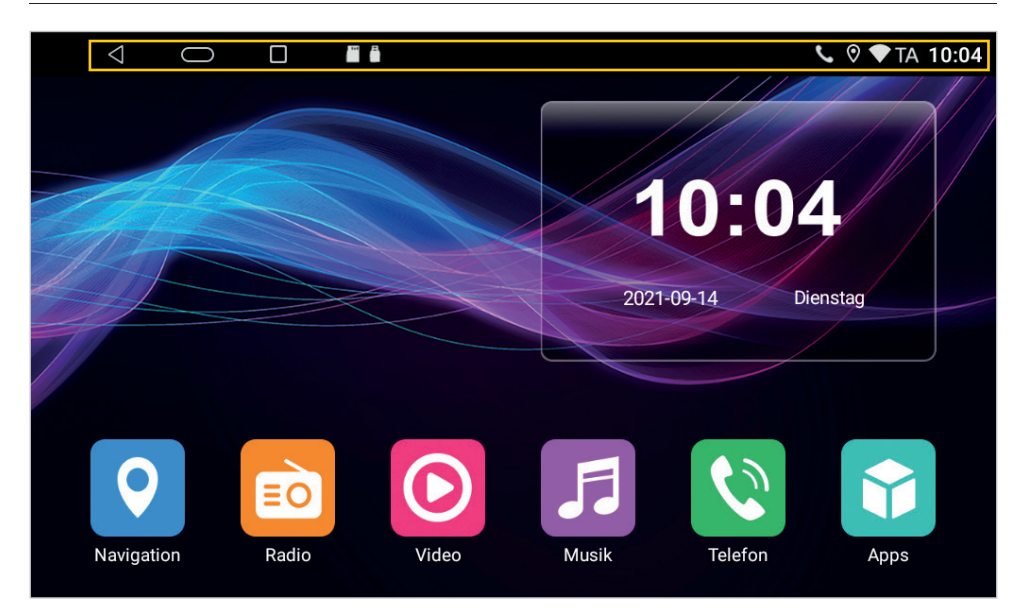

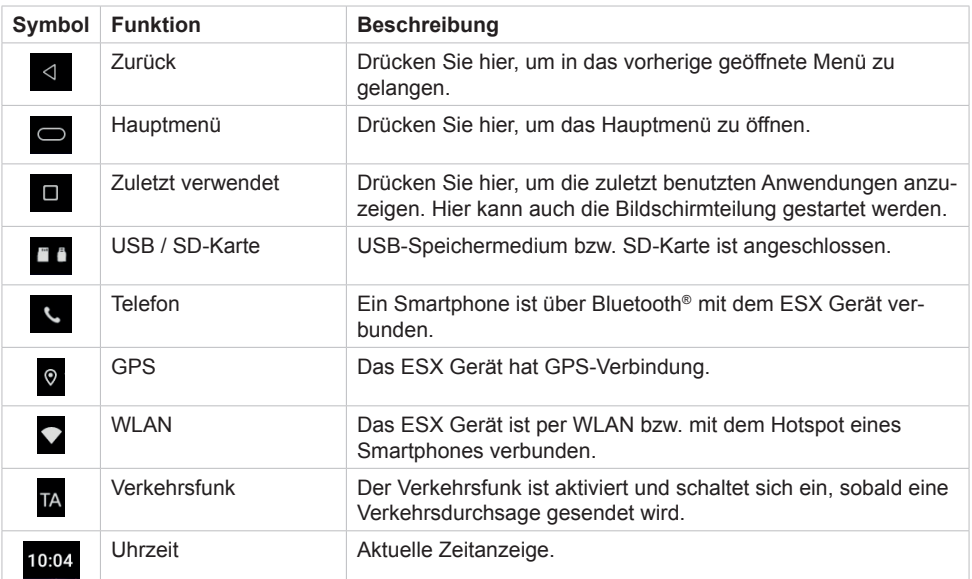

**Hinweis: Je nach verwendeten Apps oder optionalem Zubehör, kann die Statusanzeige wie hier gezeigt variieren!**

# 1. BEDIENUNG

**Berühren Sie den** 

#### **1.5 TOUCHSCREEN**

Den Touchscreen des ESX Geräts können Sie mit folgenden Gesten bedienen:

**Berühren Sie den** 

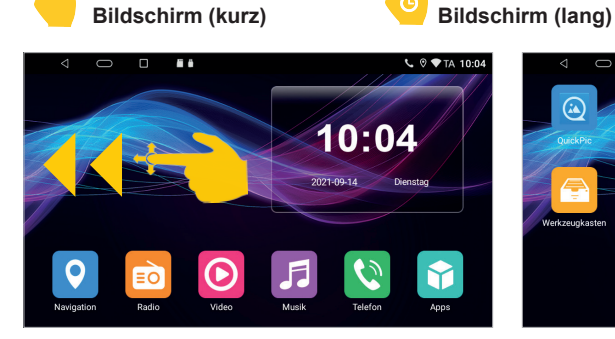

Das ESX Gerät verfügt über zwei frei belegbare Hauptmenüs, auf die Sie mit einer Wischbewegung nach rechts oder links zugreifen können.

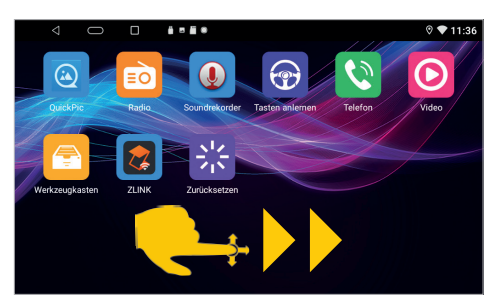

**Gedrückt halten und wischen**

Über das Bedienfeld "Apps" rechts unten gelangen Sie in die Appmenüs, auf die Sie mit einer Wischbewegung nach rechts oder links zugreifen können. Dort sind alle installierten Apps in alphabetischer Reihenfolge zu finden. Durch kurzes Antippen eines Symbols, starten Sie die jeweilige Anwendung. Durch kurzes Antippen eines Symbols, starten Sie die jeweilige Anwendung.

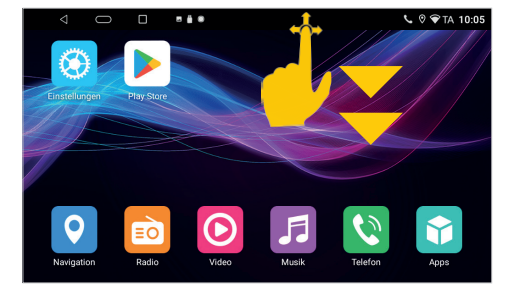

Wischen Sie mit Ihrem Finger langsam vom oberen Rand nach unten, um aktuelle Mitteilungen oder Aktivitäten anzuzeigen. Diese Funktion ist in jeder Ansicht verfügbar.

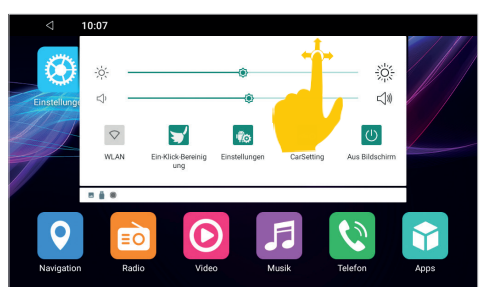

In dieser Ansicht können Sie weiter nach unten wischen um weitere Bedienfelder anzuzeigen. Diese Funktion ist in jeder Ansicht verfügbar.

## **Hinweis: Je nach verwendeten Apps oder optionalem Zubehör, kann diese Ansicht wie hier gezeigt variieren!**

## **1.6 HAUPTMENÜS**

## **BASISAPPS IN DEN HAUPTMENÜS**

In iedem der zwei Hauptmenüs befinden sich unten sechs Basisapps, welche Sie frei festlegen können. Um eine App zu verschieben oder zu löschen, halten Sie diese gedrückt und ziehen Sie App an eine andere Stelle oder bewegen Sie die App in den Papierkorb.

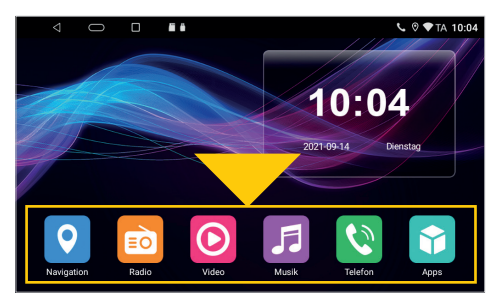

Hier sind die sechs Basisapps im Hauptmenü. Um eine neue Basisapp platzieren zu können, müssen Sie zunächst Platz dafür schaffen.

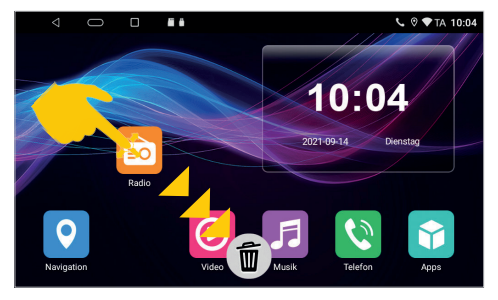

Drücken und halten Sie z.B. die App **..Radio**" und bewegen Sie nach unten in den Papierkorb.

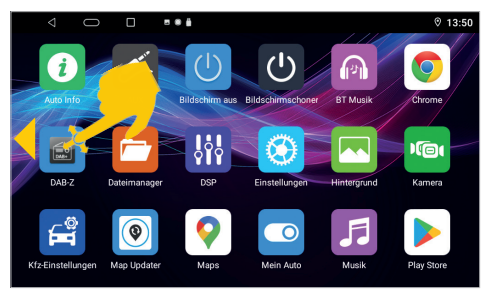

Ziehen Sie dann z.B. die App "DAB-Z" nach vorne.

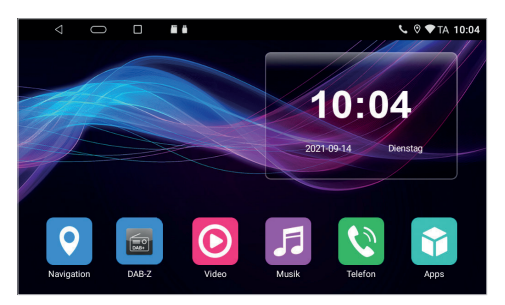

Die App befindet sich nun bei den Basisapps.

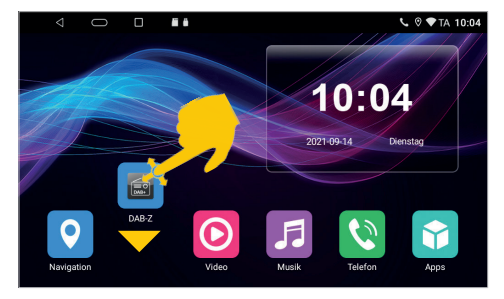

Platzieren Sie diese dann an der freien Stelle.

## **1.7 APPMENÜS**

## **APPS IN DEN HAUPTMENÜS**

Sie können jede App frei auf das Hauptbedienfeld der beiden Hauptmenüs verschieben und beide nach Ihren Bedürfnissen belegen.

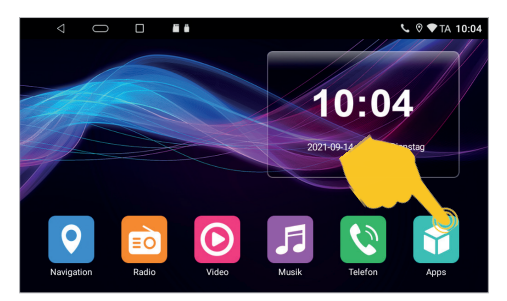

Tippen Sie auf "Apps" rechts unten.

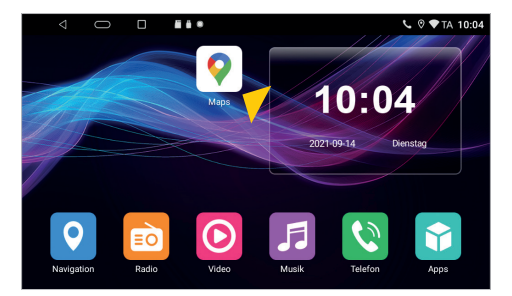

Platzieren Sie die App auf dem Hauptbedienfeld in einem der Hauptmenüs.

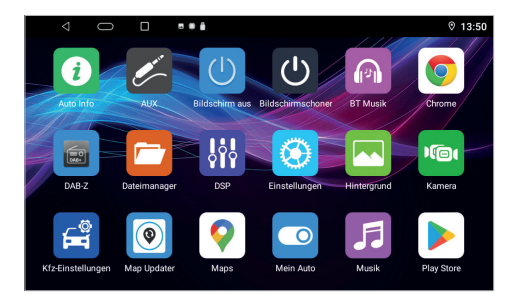

Die Apps sind weiterhin in den Appmenüs in alphabetischer Reihenfolge zu finden.

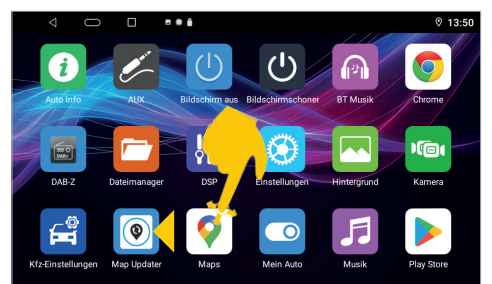

Ziehen Sie z.B. **"Maps"** nach vorne. Weitere Apps erreichen Sie, wenn Sie nach links wischen.

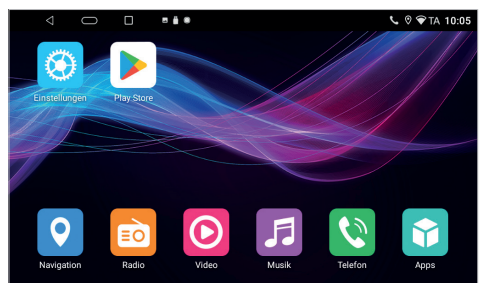

Das Hauptbedienfeld des zweiten Hauptmenüs kann ebenfalls mit Apps bestückt werden.

## **1.8 BILDSCHIRMTEILUNG**

#### Tippen Sie oben in der Symbolleiste auf

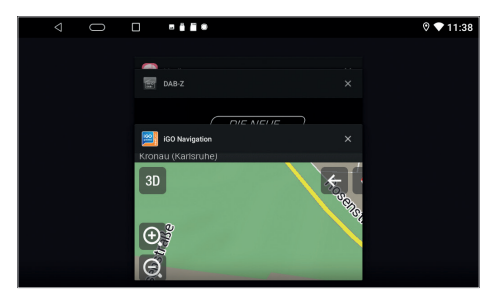

Alle gerade benutzten oder zuletzt benutzten Apps sind in dieser Auswahl zu sehen.

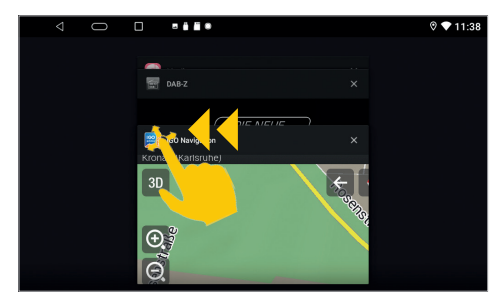

Wählen Sie die gewünschte App, halten diese bis die graue Fläche erscheint. Schieben Sie dann das Fenster ganz nach links bis es einrastet.

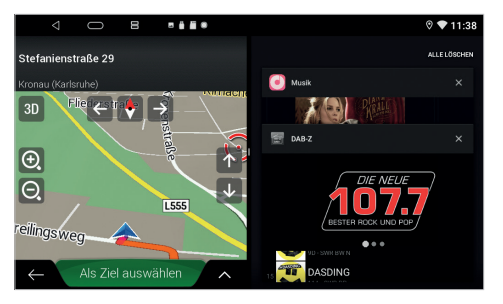

Die Primär-App wird ab jetzt immer auf der linken Seite angezeigt. Wählen Sie nun eine App für die rechte Seite (z.B. DAB+ Radio).

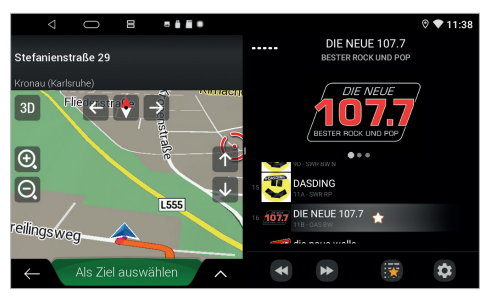

Die Sekundär-App auf der rechten Seite kann gewechselt werden, indem Sie im Hauptmenü eine andere App starten.

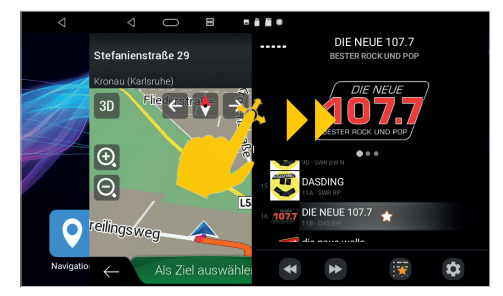

Wenn Sie den geteilten Bildschirm wieder auflösen möchten, ziehen Sie den schwarzen Rahmen in der Bildmitte nach links oder rechts.

**Wichtiger Hinweis: Manche Apps sind nicht für die Darstellung für die Bildschirmteilung geeignet.**

# 1. BEDIENUNG

## **1.9 KAMERA**

Drücken Sie auf den rechten Drehregler am ESX Gerät, um die Kameraansicht zu öffnen.

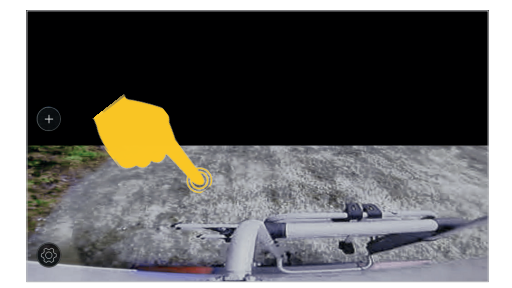

Falls Sie nur eine Rückfahrkamera am Anschluss **"R-CAM"** angeschlossen haben, sieht die Ansicht so aus. Tippen Sie auf die untere Bildschirmhälfte, um sie als Vollbild anzuzeigen.

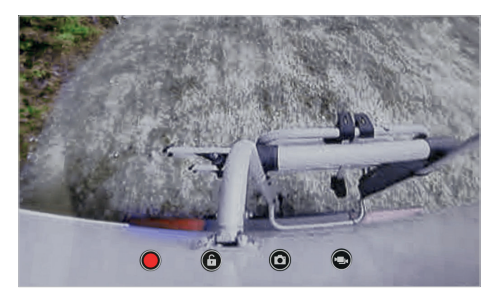

In dieser Ansicht ist nun nur die Rückfahrkamera zu sehen.

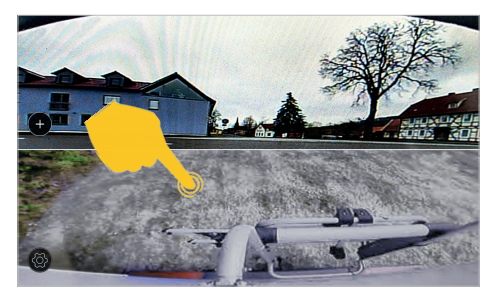

Falls Sie eine Frontkamera an "F-CAM2" und eine Rückfahrkamera am Anschluss "R-CAM" angeschlossen haben, sieht die Kameraansicht so aus. Tippen Sie auf eine der Bildschirmhälften, um die Ansicht als Vollbild anzuzeigen.

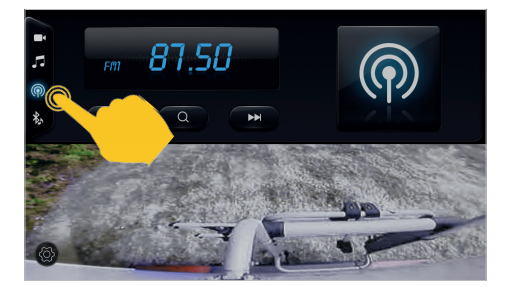

Mit der Taste inks, können Sie oben auch eine Medienapp wie z.B. Radio einblenden.

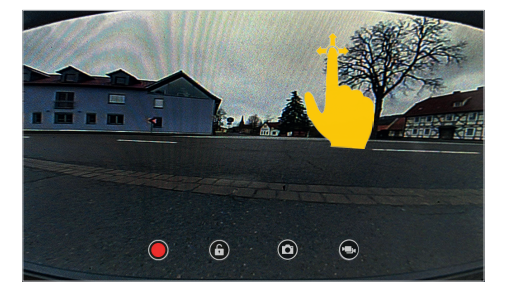

In dieser Ansicht ist nun nur die Frontkamera zu sehen. Mit der Taste **in** rechts unten können Sie nun zwischen den beiden Kameras hin- und herwechseln. Wenn Sie die obere Bildschirmhälfte nach unten streichen, wird der Bildschirm wieder geteilt.

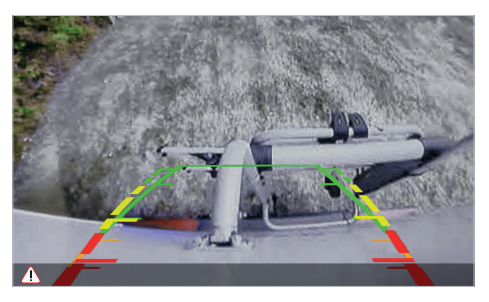

Bei eingelegtem Rückwärtsgang aktiviert sich nur die Rückfahrkamera mit Führungslinien.

## **2.1 INTERNETVERBINDUNG PER WLAN/HOTSPOT**

Um das Android Betriebssystem des ESX Geräts in vollem Umfang wie z.B. Google Maps nutzen zu können, ist es erforderlich das Gerät per WLAN mit dem Internet zu verbinden. Dafür benötigen Sie ein Smartphone mit mobiler Internetverbindung und der sogenannten Hotspot-Funktion. Sie können auch ein ortsgebundenes WLAN-Netzwerk dafür benutzen. Aktivieren Sie zunächst die Hotspot-Funktion in Ihrem Smartphone

Appmenü > Einstellungen

- > Netzwerk & Internet
- > WLAN verwenden

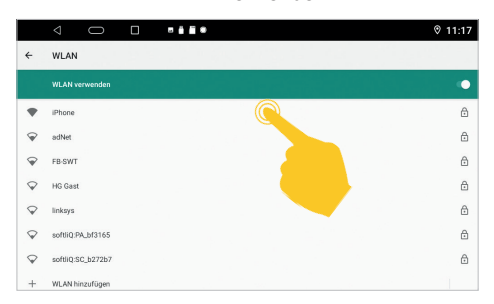

Tippen Sie auf den Namen Ihres Smartphones, auf dem Sie den Hotspot eingerichtet haben oder auf das lokale WLAN-Netzwerk.

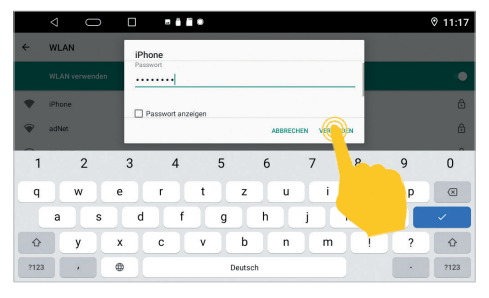

Geben Sie dann das Passwort des Netzwerks ein und drücken Sie ..verbinden".

Nach erfolgreicher Eingabe, müsste das ESX Gerät nach ein paar Sekunden mit dem Internet verbunden sein. Oben rechts in der Statusleiste erscheint dann das Symbol 2.

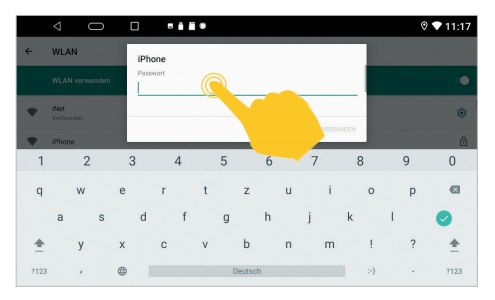

Um die Tastatur zur Passworteingabe einzublenden, tippen Sie auf das Feld oberhalb der grünen Linie.

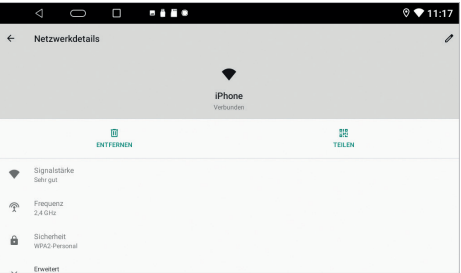

Wenn Sie auf im Status "Verbunden" erneut auf den Netzwerkname klicken, erhalten Sie einige Angaben zur gerade aktiven Internetverbindung.

Sollten Sie die Verbindung zu Ihrem Smartphone unterbrechen wollen, klicken Sie auf **.Entfernen**".

**Wichtiger Hinweis: Je nach Typ des Smartphones müssen Sie die Hotspot-Funktion erneut starten, wenn die Verbindung zum ESX Gerät unterbrochen wurde. Es ist daher ratsam die Hotspot-Funktion in Ihrem Smartphone dauerhaft aktiviert zu lassen. Überprüfen Sie nach dem nächsten Anschalten, ob die Internetverbindung aktiv ist.**

**Bitte beachten Sie zudem, dass bei der Benutzung einiger Apps im mobilen Internet eventuell ein hoher Datenvolumen-Verbrauch entstehen kann.** 

## **2.2 DATUM & UHRZEIT**

Dieses ESX Gerät hat die Funktion, Datum und Uhrzeit über den aktiven GPS-Empfang oder das Internet automatisch zu ermitteln. Sie können Datum, Zeitzone und Format aber auch manuell festlegen.

Appmenü > Einstellungen

- > System
- > Sprache, Zeit
- > Datum und Uhrzeit

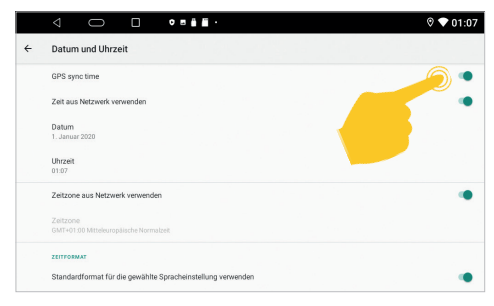

Deaktivieren Sie die GPS- und Netzwerkfunktion und tippen auf **"Datum und Uhrzeit"**.

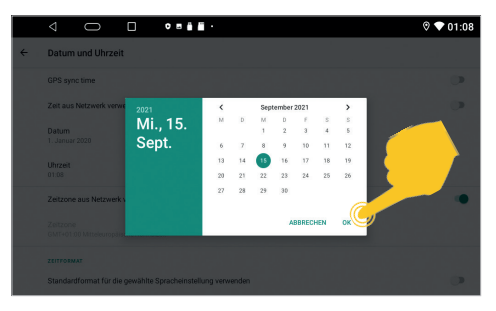

Stellen Sie dann Datum und Uhrzeit ein und bestätigen die Eingabe mit **.OK**".

## **2.3 SPRACHE**

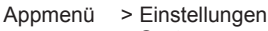

- > System
- > Sprache, Zeit
- > Sprache & Eingabe

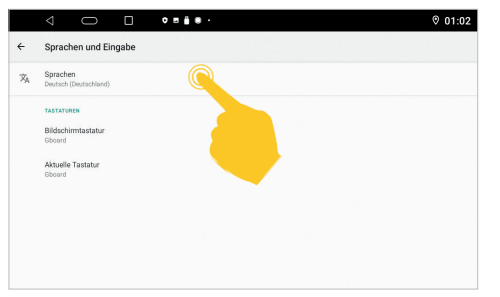

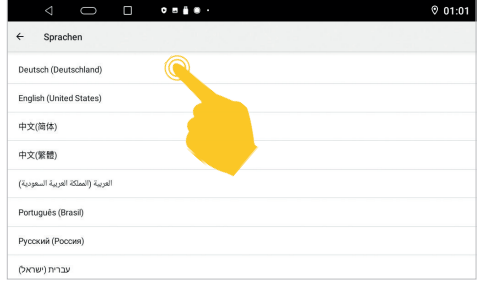

Tippen Sie auf **"Sprachen"**. Tippen Sie auf die gewünschte Sprache aus der Liste.

**Wichtiger Hinweis: Damit das Betriebssystem Ihre bevorzugte Sprache anzeigt, muss sich diese an erster Stelle befinden. Sollten gewisse Menüs und Funktionen nicht in der ausgewählten Sprache verfügbar sein, wird immer die nächste Sprache dafür verwendet, in diesem Fall "English".**

# 2. EINSTELLLINGEN

## **2.4 GOOGLE-KONTO**

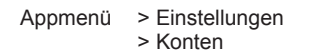

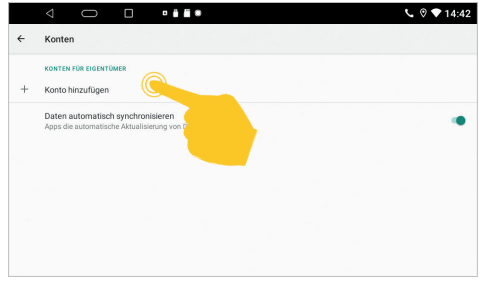

Tippen Sie auf "Konto hinzufügen", um das ESX Gerät mit Ihrem Google-Konto zu verbinden. Geben Sie anschließend Ihre Anmeldedaten ein.

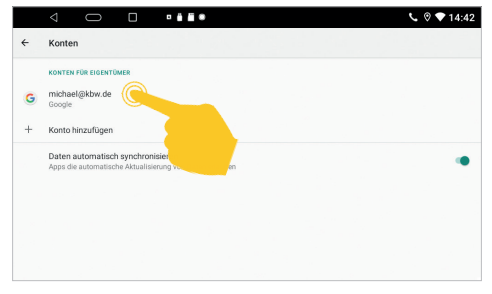

Ihr Google-Konto nun eingerichtet und mit dem ESX Gerät verknüpft. Sie können auch noch weitere Konten hinzufügen. Tippen Sie auf Ihren Kontonamen, um das Kontomenü zu öffnen.

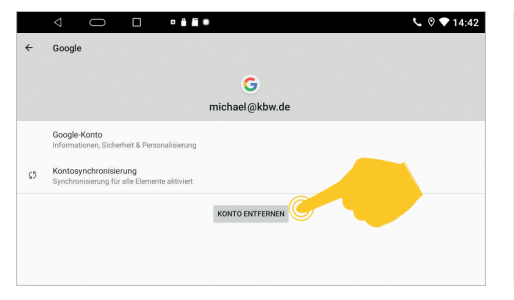

 $\begin{tabular}{c} $\lhd$ & $\fbox{$\Box$} \end{tabular} \begin{tabular}{c} \begin{tabular}{c} \multicolumn{2}{c} \multicolumn{2$  $U$   $\odot$   $\bullet$  14:42 Retzwerk & Internet Apps & Benachrichtigungen <sup>Display</sup> Speicher<br>15% belegt - 54,48 GB frei Konten<br>Google G Google o System

Hier können Sie mit "Konto entfernen" das verknüpfte Konto wieder löschen. Unter "Google-**Konto"** können Sie generelle Einstellungen zu Ihrem Konto vornehmen.

Tippen Sie in den Einstellungen auf "Google".

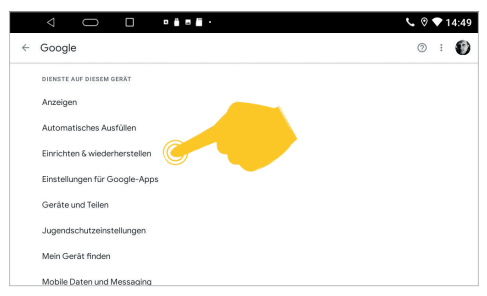

In diesem Menü können Sie die Dienste Ihres Google-Kontos auf dem ESX Gerät anpassen.

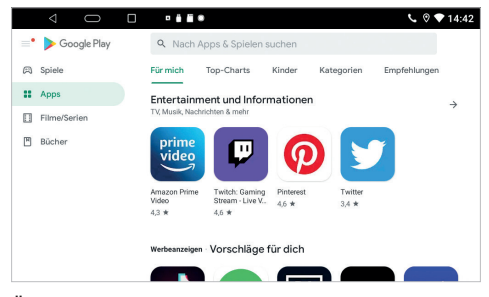

Über "Play Store" im Appmenü können Sie nun weitere kompatible Apps auswählen und auf dem ESX Gerät installieren.

## **2.5 BILDSCHIRMHELLIGKEIT**

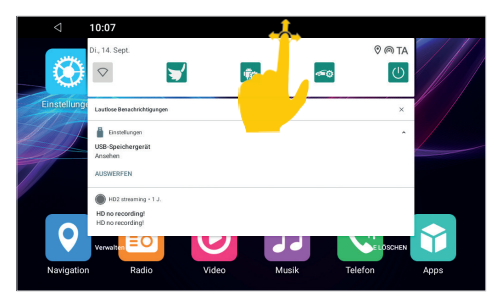

Ziehen Sie in einem der Menüs die Statusleiste oben nach unten. Es öffnet sich das Statusmenü. Wischen Sie dann weiter nach unten.

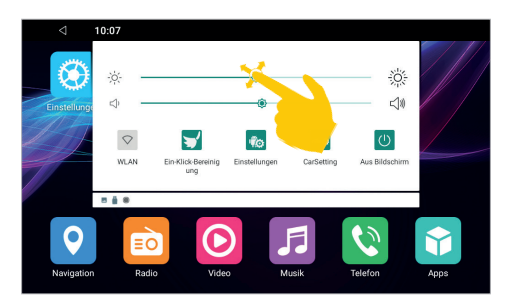

Hier können Sie die Helligkeit des Bildschirms verändern.

## **2.6 HINTERGRUNDBILD**

Sie haben die Möglichkeit den Hintergrund der Menüs zu ändern.

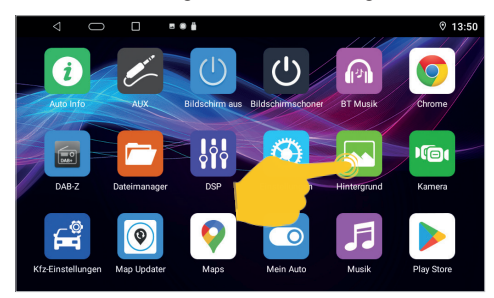

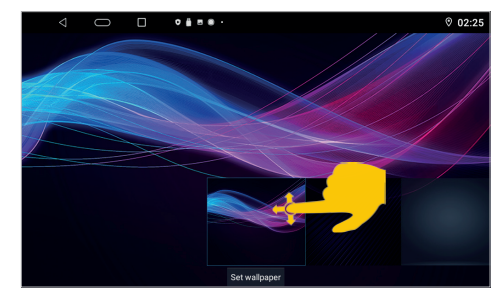

Tippen Sie im Appmenü auf "Hintergrund". Wischen Sie nach links, um alle einstellbaren Hintergründe anzusehen.

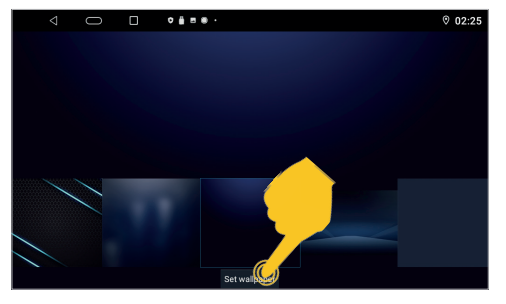

Tippen Sie auf "Set wallpaper", um das gewünschte Hintergrundbild auszuwählen.

## **2.7 LENKRADFERNBEDIENUNG**

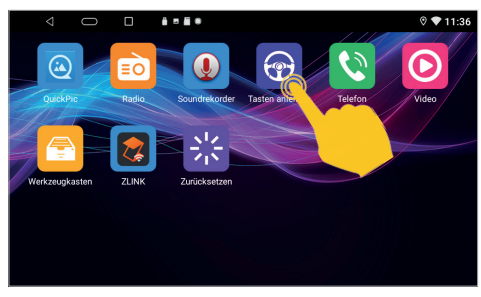

Tippen Sie im Appmenü auf **"Tasten anlernen**". Tippen Sie zuerst auf "Start".

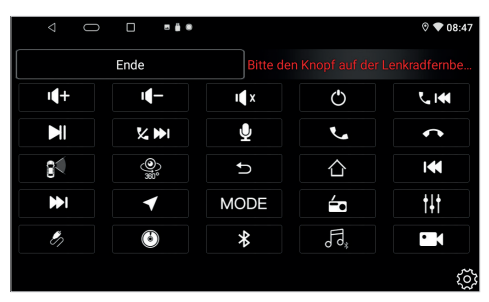

Drücken Sie nun einen Knopf/Taster oder betätigen einen Regler an der Lenkradfernbedienung.

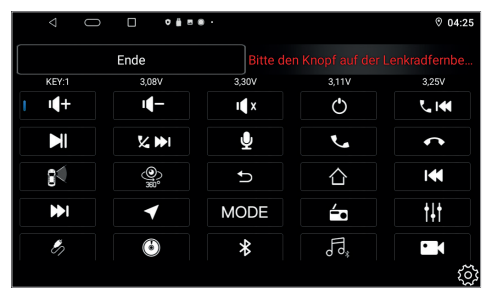

Wiederholen Sie die beiden vorherigen Schritte bis Sie alle Funktionen angelernt haben. Ist eine Funktion angelernt, erscheint neben dem Symbol eine blaue Markierung.

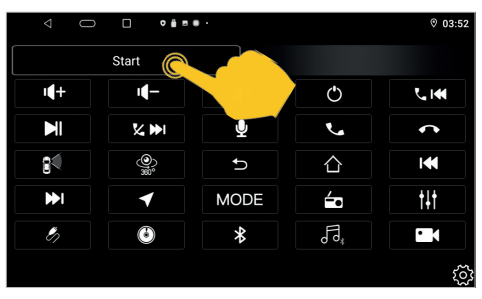

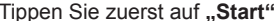

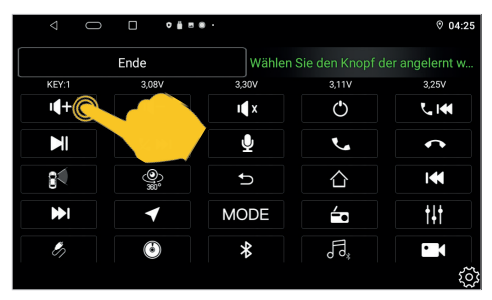

Nach dem Eingehen des Signals, wählen Sie die entsprechende Funktion auf dem Bedienfeld aus.

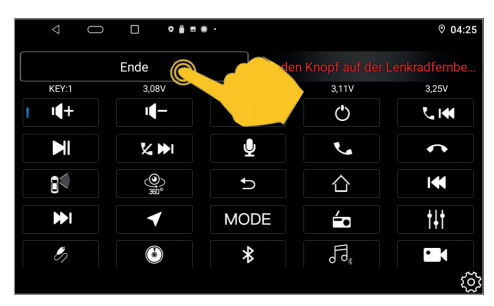

Schließen Sie das Anlernen mit "Ende" ab und verlassen das Menü.

**Wichtiger Hinweis: Sollte das ESX Gerät keine Signale von der Lenkradfernbedienung empfangen, überprüfen Sie ob diese korrekt an das Gerät angeschlossen ist. Einige Fahrzeuge sind nicht kompatibel. Das ESX Gerät ist CAN-Bus-kompatibel, aber dafür benötigen Sie einen entsprechenden fahrzeugspezifischen CAN-Bus-Adapter oder ein CAN-Bus-Modul. Dann ist das Anlernen der Lenkradfernbedienung nicht nötig.**

## **2.8 DSP (KLANGEINSTELLUNGEN)**

Tippen Sie im Appmenü auf "DSP". Die Klangeinstellungen befinden sich auch innerhalb der jeweiligen Apps für Medienwiedergabe, wie beispielsweise in der Radio- oder Musik-App.

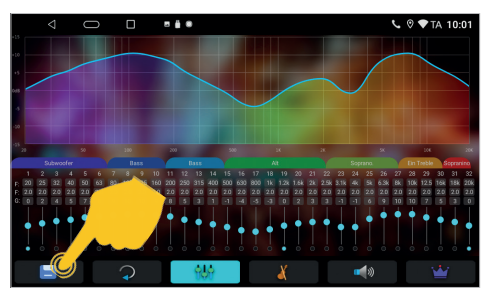

 $\overline{\phantom{m}}$ m  $588$  $\sqrt{0}$  TA 10:02

Hier können mit den EQ-Reglern nach Belieben verändern. Mit der Speichern-Taste können Sie Ihre Einstellung abspeichern.

Mit der Reset-Taste können Sie den Equalizer wieder in die Standardeinstellung bringen.

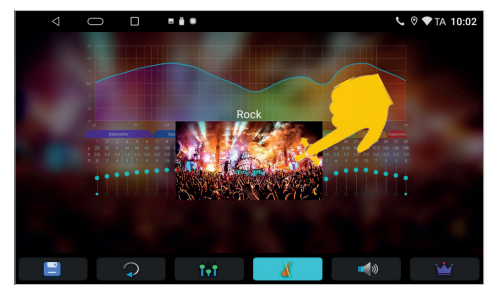

Hier können Sie aus verschiedenen Equalizer-Presets wählen. Wischen Sie nach rechts oder links um ein Equalizer-Preset auszuwählen.

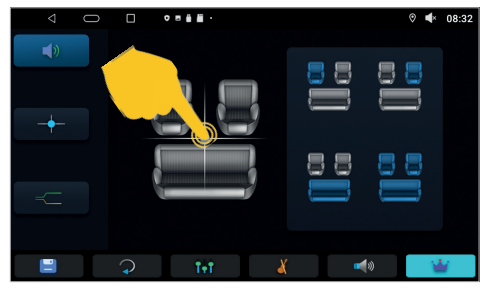

In dieser Ansicht können Sie die akustische Bühnenmitte bestimmen. Verschieben Sie dazu das Fadenkreuz links oder tippen eines der vier Profile rechts.

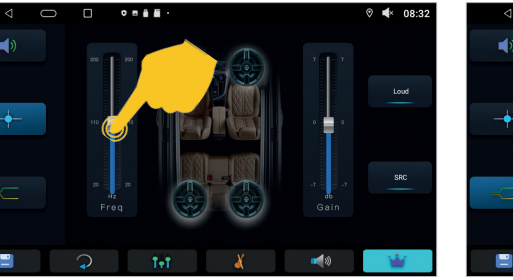

In dieser Ansicht können Sie die Trennfrequenz und den Pegel für die Vorverstärkerausgänge einstellen, falls diese benutzt werden.

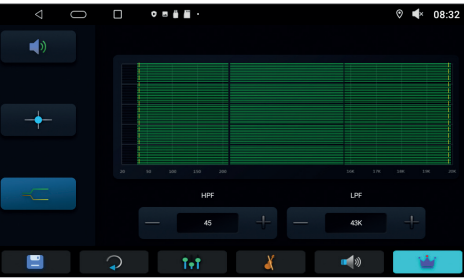

Hier können Sie die Trennfrequenzen für den separaten Subwooferausgang festlegen, falls dieser benutzt wird.

## **2.9 NAVIGATION**

Öffnen Sie "KFZ-Einstellungen" im Appmenü.

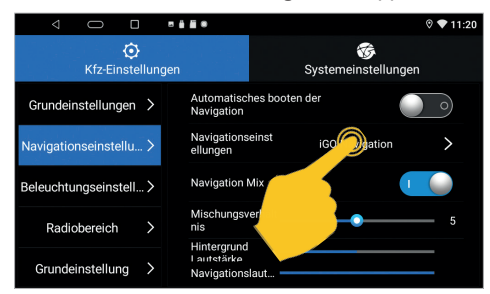

Unter den "Navigationseinstellungen" können Sie festlegen, welche Navigationsanwendung gestartet wird, wenn Sie die Funktionstaste **"NAVI"** am ESX Gerät drücken oder auf die App **"Navigation"** im Hauptmenü tippen.

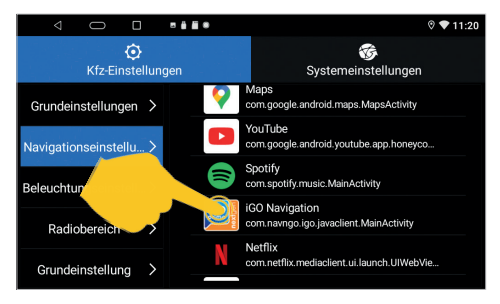

Wählen Sie eine geeignete Anwendung wie z.B. **"Google Maps"** oder **"iGO Navigation"** aus der Liste, um diese zu verknüpfen.

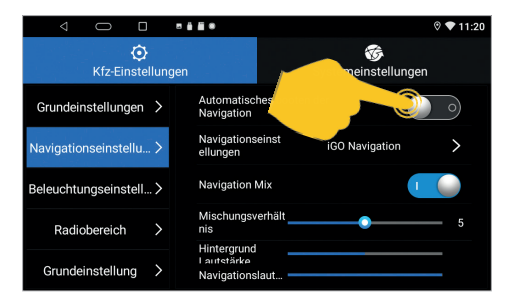

Unter **"Automatisches Booten der Navigation"** können Sie festlegen, ob die Navigationsanwendung schon hochfahren soll. Weiter unten können Sie das Mischverhältnis der Ansagestimme der Navigationsanwendung zur Gesamtlautstärke einstellen.

**Wichtiger Hinweis: Die iGO Navigation ist optional und je nach Ausstattung schon auf Ihrem ESX Gerät installiert. Beachten Sie in diesem Fall dazu das beiliegende separate Benutzerhandbuch.**

# 2. EINSTELLLINGEN

#### **2.10 KFZ-EINSTELLUNGEN**

Unter **"Grundeinstellungen"** in **"KFZ-Einstellungen"** können Sie diverse Einstellungen vornehmen.

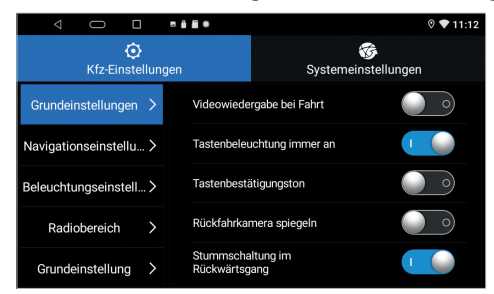

Unter "Videowiedergabe bei Fahrt" können Sie die Videowiedergabe\* mit gelöster Handbremse an- oder ausschalten.

Unter "Tastenbeleuchtung immer an" können Sie die Tastenbeleuchtung dauerhaft anschalten.

**\*Wichtiger Hinweis: In den meisten Ländern ist die Wiedergabe von Videos während der Fahrt untersagt.**

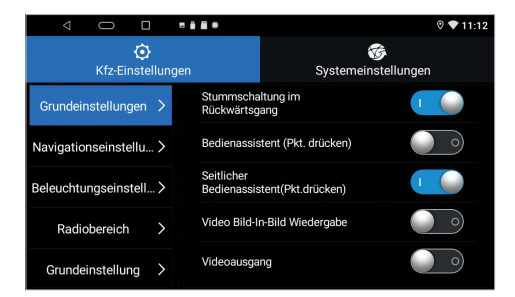

Unter "Bedienassistent" und "Seitlicher **Bedienassistent"** können Sie einen können Sie einen schwebenden Bedienassistenten aktivieren.

Unter "Video Bild-In-Bild Wiedergabe" können Sie die Bild-in-Bild Wiedergabe von Videos aktivieren.

Unter **"Videoausgang**" können Sie den Videoausgang für externe Monitore aktivieren.

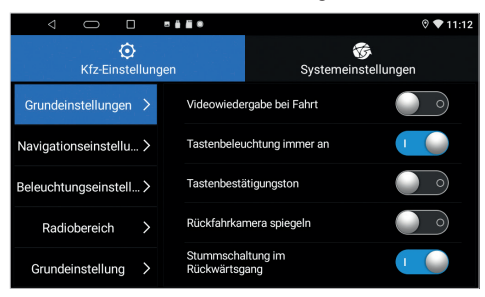

Unter **"Tastenbestätigungston"** können Sie die Tastentöne an- oder ausschalten.

Unter **"Rückfahrkamera spiegeln"** können Sie die am Eingang "CAMERA" angeschlossene Rückfahrkamera spiegeln.

Unter **"Stummschaltung im Rückwärtsgang"** können Sie beim Rückwärtsfahren die Wiedergabe stumm schalten.

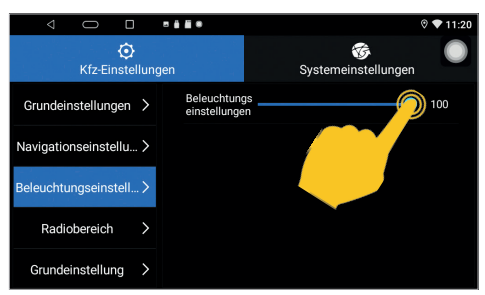

Unter "Beleuchtungseinstellungen" können Sie die Bildschirmhelligkeit festlegen.

## **2.10 KFZ-EINSTELLUNGEN**

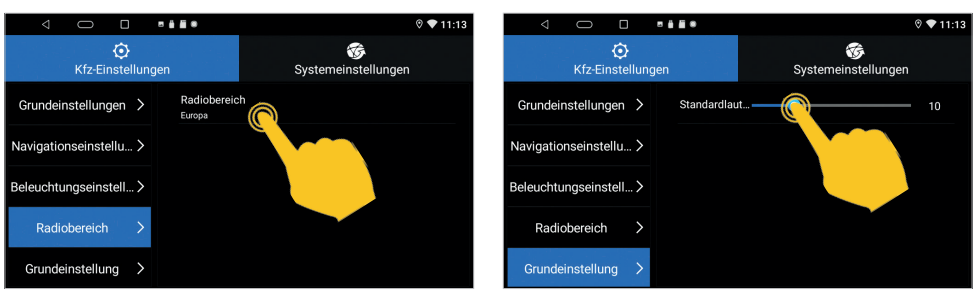

Unter "Radiobereich" können Sie die Region für den Radioempfang festlegen.

Unter **"Grundeinstellung"** können Sie die Standardlautstärke festlegen.

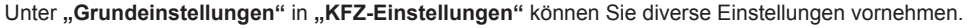

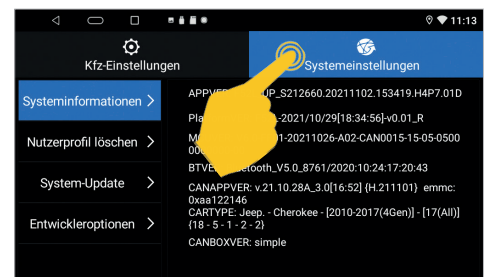

Unter "Kfz-Einstellungen" können Sie oben rechts in die "Systemeinstellungen" wechseln.

Unter **"Systeminformationen"** können Sie Informationen zu den installierten Software-, MCU- und CAN-Bus-Versionen einsehen.

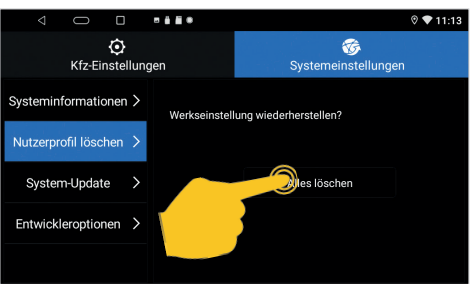

Unter **"Nutzerprofil löschen"** können Sie auf dem Gerät die Werkseinstellung wieder herstellen.

Tippen Sie dazu auf "Alles löschen" und geben dann den Code **"1234"** ein.

Das Gerät startet dann neu und löscht alle Einstellungen. Dieser Vorgang kann bis zu 5 Minuten dauern.

**Wichtiger Hinweis: Löschen Sie das Nutzerprofil nur mit Bedacht. Dabei können wichtige Einstellungen gelöscht werden.**

ACHTUNG: Die Bereiche "System-Update" und "Entwickleroptionen" sind den ESX Service-**Technikern und erfahrenen Nutzern vorbehalten. Nehmen Sie dort nur Einstellungen und Prozesse vor, wenn Sie dazu eine entsprechende Anweisung oder Anleitung erhalten haben.**

# 2. EINSTELLLINGEN

## **2.11 AUTO INFO**

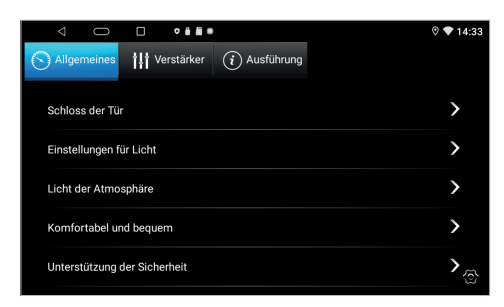

Unter "Auto Info" im "Appmenü" können Sie diverse Einstellungen vornehmen, falls im ESX Gerät ein CAN-Bus Protokoll aktiviert und dieses mit einem entsprechenden CAN-Bus Adapter am Fahrzeug angeschlossen ist.

Das CAN-Bus Protokoll sorgt dann dafür, dass über das ESX Gerät bestimmte Funktionen des Fahrzeugs gesteuert werden können.

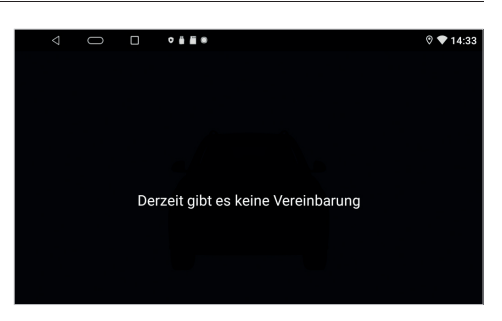

Ist kein CAN-Bus Protokoll aktiviert erscheint lediglich der oben gezeigte Hinweis.

#### **2.12 MEIN AUTO**

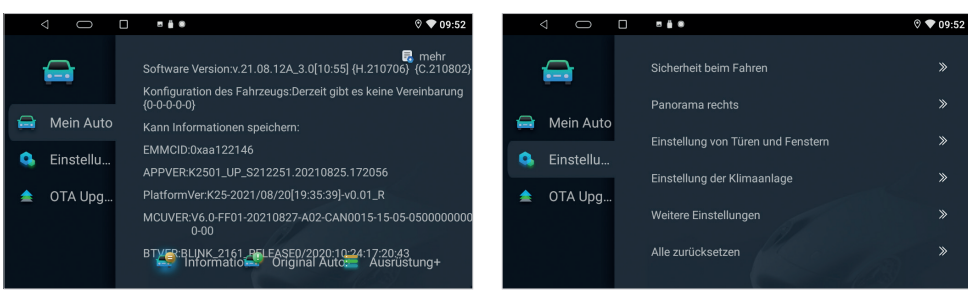

Das Menü "Mein Auto" im "Appmenü" ist ESX Service-Technikern und erfahrenen Nutzern vorbehalten.

Nehmen Sie dort nur Einstellungen und Prozesse vor, wenn Sie dazu eine entsprechende Anweisung oder Anleitung erhalten haben.

## **3.1 FM/AM RADIO (ANALOG)**

Drücken Sie die Taste "Radio" am ESX Gerät oder tippen Sie im Hauptmenü auf "Radio", um das Analogradio zu starten.

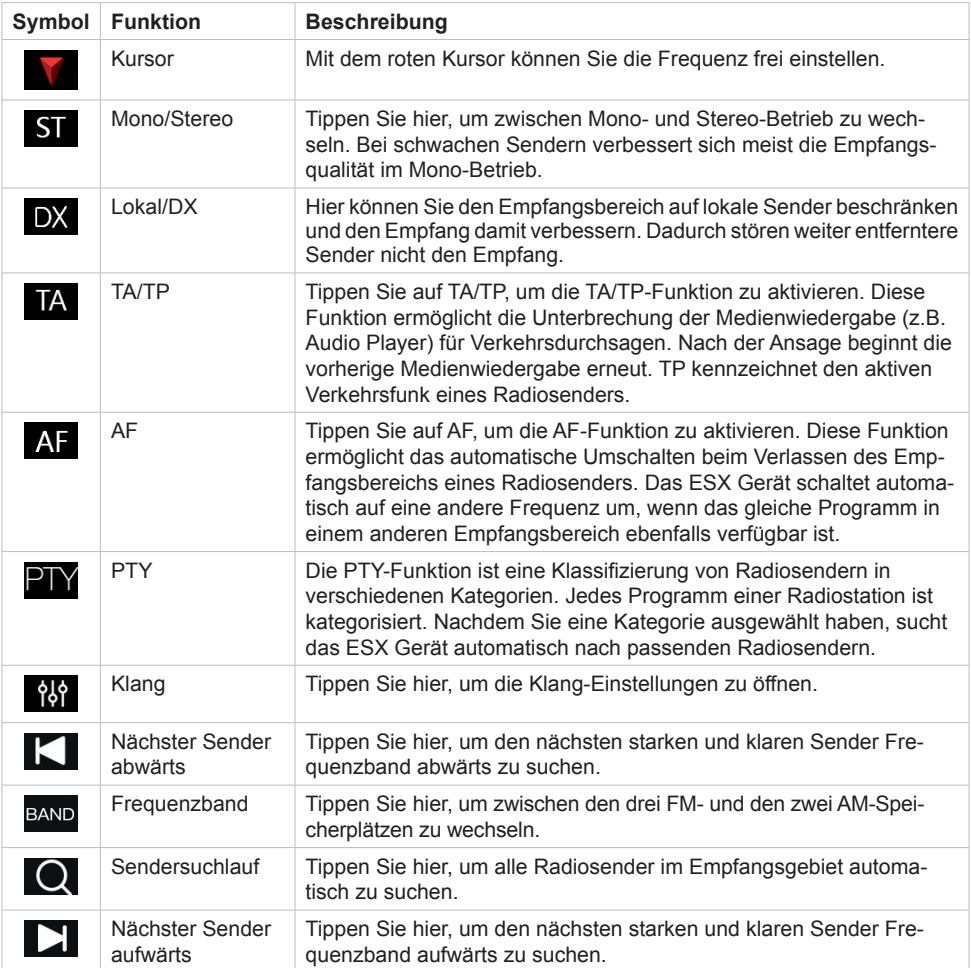

**Wichtiger Hinweis: Sollten nur wenige oder keine Sender angezeigt werden, deaktivieren Sie die AF-Funktion oder stellen Sie unter PTY "None" ein, um mehr Sender empfangen zu können.**

## **3.1 FM/AM RADIO (ANALOG)**

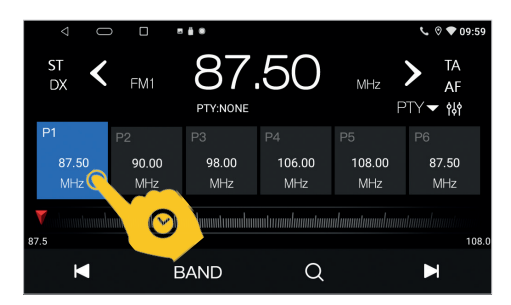

Um einen Sender als Favoriten abzuspeichern, drücken Sie auf den gewünschten Senderspeicher.

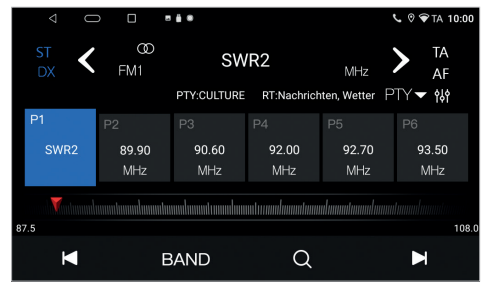

Der Sender befindet sich nun im Favoritenspeicher.

## **3.2 DAB+ RADIO (DIGITAL)**

Tippen Sie im Appmenü auf **"DAB-Z",** um das Digitalradio zu starten. Bei der ersten Inbetriebnahme müssen Sie zunächst wie aufgefordert den Sendersuchlauf starten. Dieser Vorgang kann einige Minuten dauern. Danach werden Ihnen alle im aktuellen Sendegebiet angezeigten DAB+ Sender angezeigt.

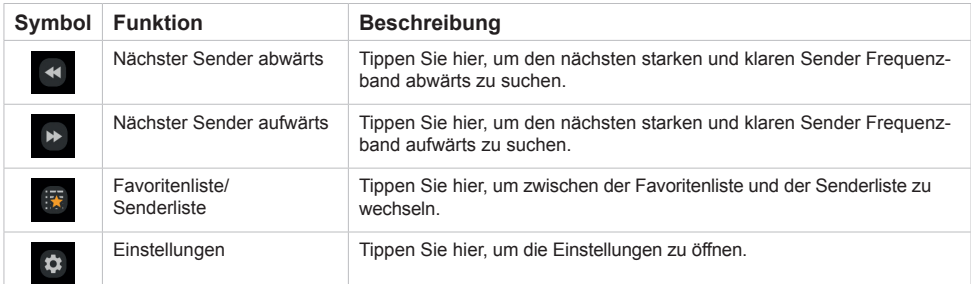

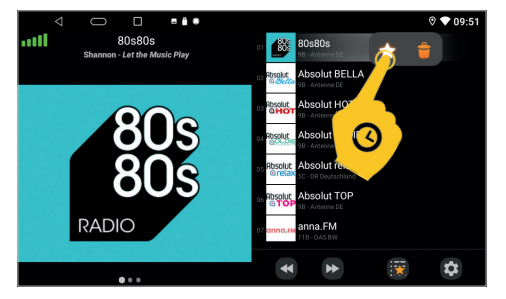

Um einen Sender in den Favoriten abzuspeichern, drücken Sie für eine Sekunde auf den Sender in der Liste und tippen dann auf das Sternsymbol. Zum Löschen des Senders aus der Favoritenliste wählen Sie den Papierkorb.

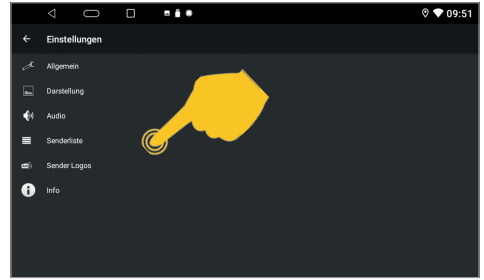

In den Einstellungen können Sie unter Senderliste den Sendersuchlauf für alle im Empfangsgebiet empfangbaren Sender erneut starten. In diesem Menü können Sie auch weitere Einstellungen vornehmen.

#### **3.3 TELEFON**

Um kabellose Telefonate zu ermöglichen, müssen Sie das ESX Gerät mit Ihrem Mobiltelefon über Bluetooth verbinden. Zuerst müssen Sie dazu die Bluetooth-Funktion auf Ihrem Mobiltelefon aktivieren.

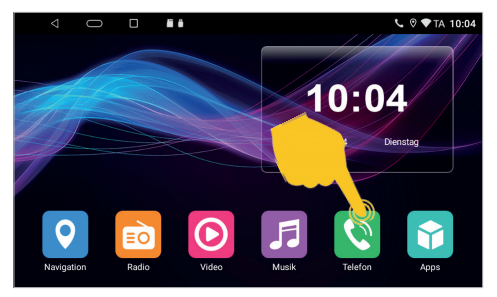

drücken Sie auf "BT" am ESX Gerät.

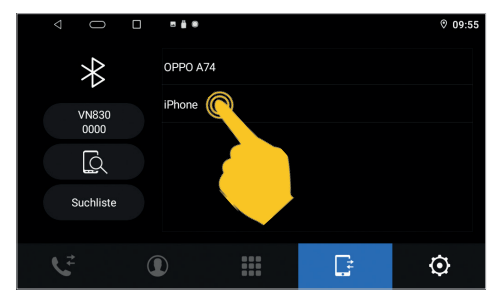

Tippen Sie auf den Namen Ihres Mobiltelefons. Bestätigen Sie die Kopplung mit dem Code **"0000"**. Geben Sie anschließend noch auf Ihrem Mobiltelefon im Bluetooth-Menü die Kontakte frei.

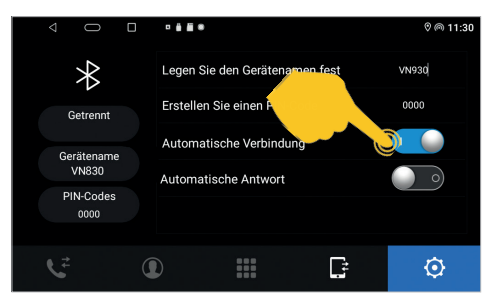

Tippen Sie in den Einstellungen rechts unten auf **"Automatische Verbindung"**. Ab jetzt verbindet sich Ihr Mobiltelefon immer automatisch.

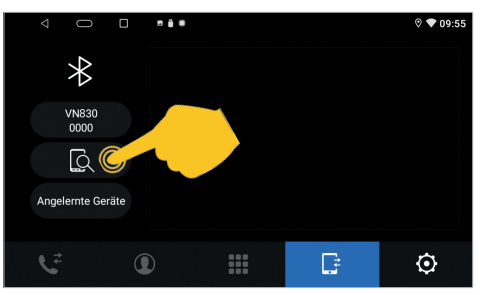

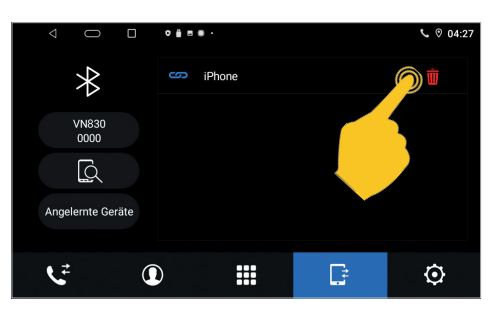

Ihr Smartphone ist nun über Bluetooth mit dem ESX Gerät verbunden. Falls Sie die Verbindung trennen möchten, tippen Sie auf den roten Papierkorb.

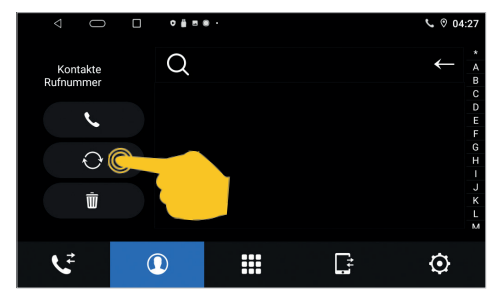

Das Menü "Kontakte" ist zunächst leer. Tippen Sie dann links mittig auf das Kreissymbol, um Ihre Kontakte auf das ESX Gerät zu laden.

**Wichtiger Hinweis: Starten Sie die erstmalige Verbindung nicht während der Fahrt.**

Tippen Sie im Hauptmenü auf "Telefon" oder Tippen Sie dann links mittig auf das Suchsymbol.

#### **3.3 TELEFON**

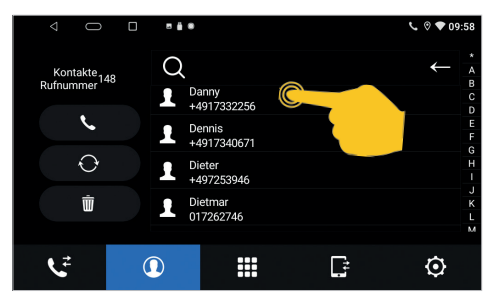

Nach dem Sie Ihre Kontakte importiert haben, können Sie nach Kontakten suchen und diese direkt anwählen.

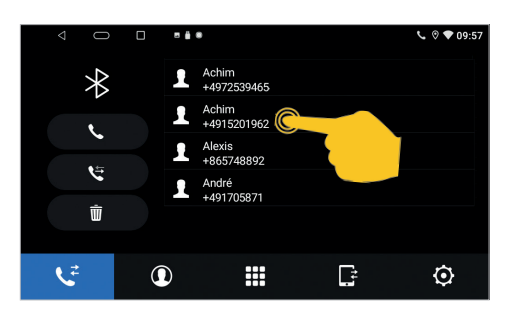

In der "Anrufliste" können Sie oben zwischen den ausgegangen und empfangenen Anrufen wählen. In dieser Liste sind nur die Anrufe zu sehen, die über das ESX Gerät getätigt wurden.

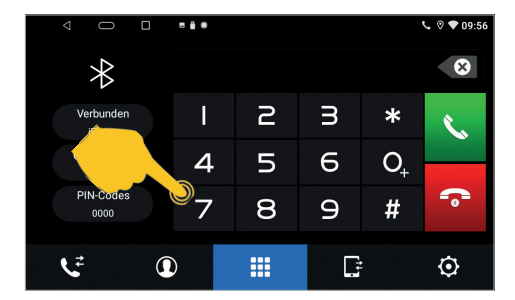

Im Menü **..Tastenfeld**" können Sie direkt eine Nummer eingeben und mit der grünen Taste den Anruf starten. Mit der roten Taste beenden Sie das Gespräch.

#### **3.4 BT MUSIK**

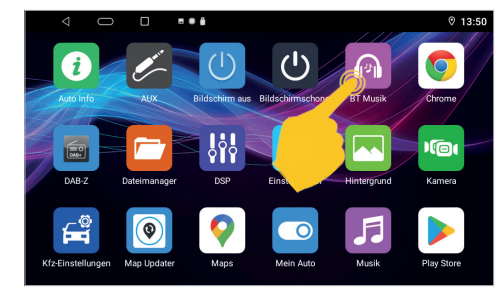

Um kabellos Musik auf dem ESX Gerät wiederzugeben, muss Ihr Smartphone per Bluetooth mit dem Gerät verbunden sein.

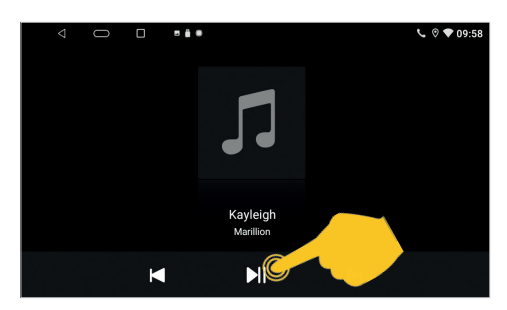

Tippen Sie im Appmenü auf "BT Musik". Einige Mobiltelefone benötigen einen Start ihres Musikplayers, um die Wiedergabe zu starten.

## **3.5 AUDIO PLAYER**

Tippen Sie im Hauptmenü auf die App "Musik" oder drücken Sie die Taste "Music" am ESX Gerät, um den Audio Player zu starten. Der Audio Player greift auf alle kompatiblen Dateien zu die entweder auf dem internen Gerätespeicher oder optional angeschlossenen Speichermedien (USB) zu finden sind.

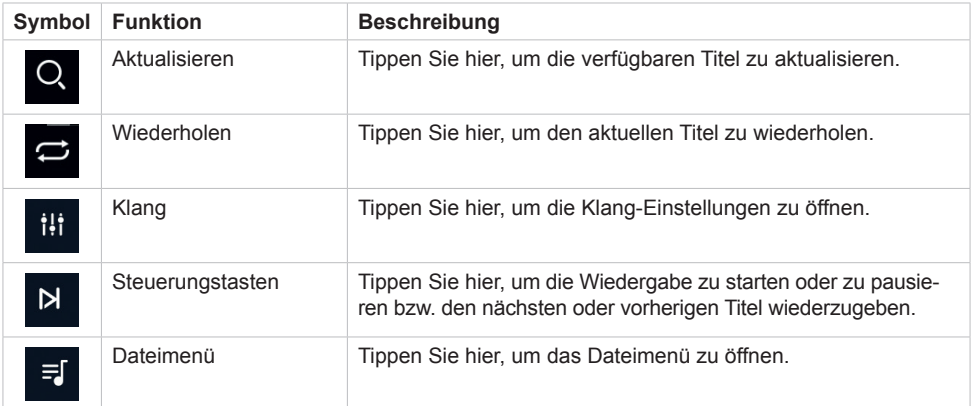

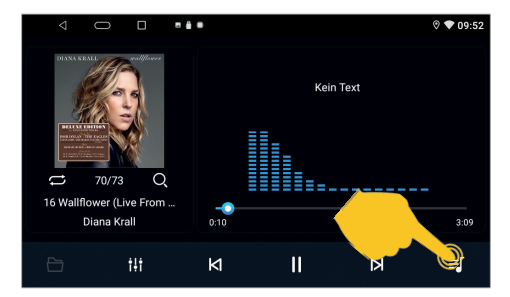

15 Glad Rag Doll (Alternate Version).mp3 15 Sorry Seems To Be The Hardest Word (Live  $\overline{\phantom{a}}$ 16 Bye Bye Blackbird.mp3  $\overline{a}$  $\overline{\mathbf{u}}$  $\ddagger \ddagger \ddagger$  $\mathsf{K}$ N ₹ſ

 $......$ 

14 As Long as I Love.mp3

14 Yeh Yeh.mp3

Falls Sie während der Wiedergabe ins Hauptmenü wechseln, läuft die Wiedergabe weiter bis Sie in eine andere Medien-Wiedergabe starten.

Hier sehen Sie das Dateimenü mit den verfügbaren Audiodateien.

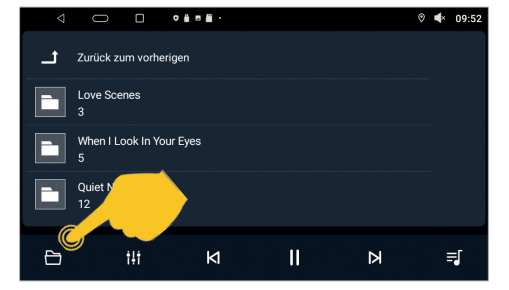

Links unten können Sie die Ordnerstruktur öffnen.

## **3.6 VIDEO PLAYER**

Tippen Sie im Hauptmenü auf die App "Video" oder drücken Sie die Taste "Video" am ESX Gerät, um den Video Player zu starten. Der Video Player greift auf alle kompatiblen Dateien zu die entweder auf dem internen Gerätespeicher oder optional angeschlossenen Speichermedien (USB) zu finden sind.

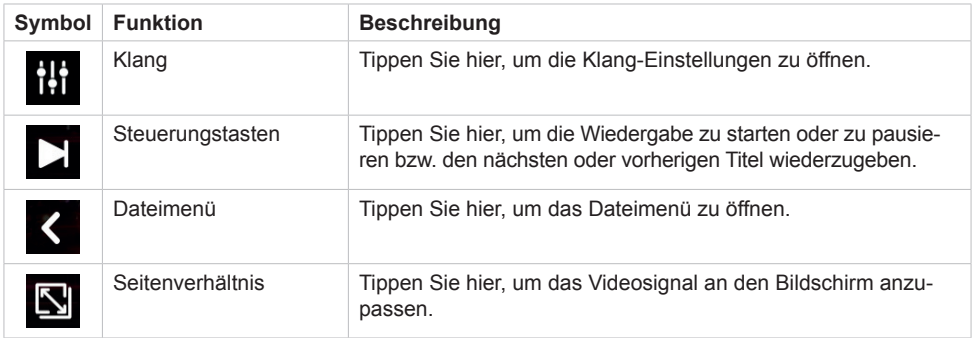

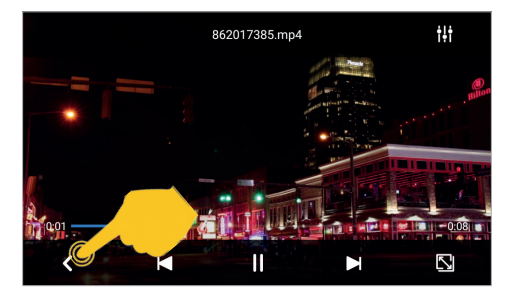

Falls Sie während der Wiedergabe ins Hauptmenü wechseln, läuft die Wiedergabe weiter bis Sie in eine andere Medien-Wiedergabe starten.

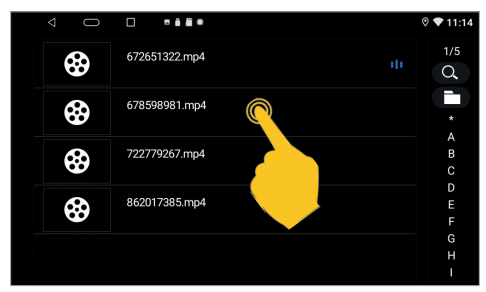

Hier sehen Sie das Dateimenü mit den verfügbaren Videodateien.

**Wichtiger Hinweis: In den meisten Ländern ist die Wiedergabe von Videos und Fotos während der Fahrt untersagt, um Unfälle und Verletzungen zu vermeiden.**

#### **3.7 DATEIMANAGER**

Unter "Dateimanager" im Appmenü können Sie Dateioperationen vornehmen.  $0.568$  $0.1100...$ 

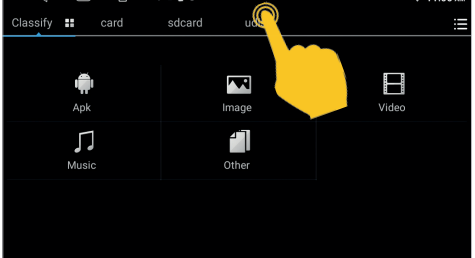

Hier können Sie auf alle Dateien des ESX Geräts und der angeschlossenen Speichermedien zugreifen. In der oberen Leiste wählen Sie den Speicherort und im Bedienfeld darunter die Dateiart.

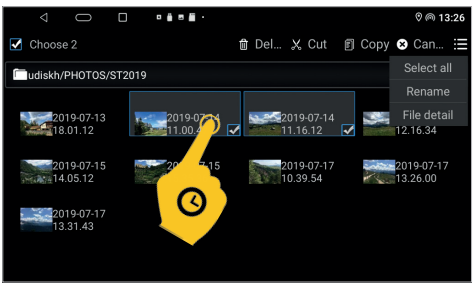

In der Befehlsleiste rechts oben können Sie<br>bestimmte Dateioperationen wie Löschen. Dateioperationen wie Kopieren oder Umbenennen ausführen. Um eine Datei zu markieren, müssen Sie darauf drücken und halten, bis der Haken erscheint.

## **3.8 AUX**

Wenn Sie eine externe Audio- oder Videoquelle an den AUX-Eingang des ESX Geräts angeschlossen haben, klicken Sie im Appmenü auf "AUX".

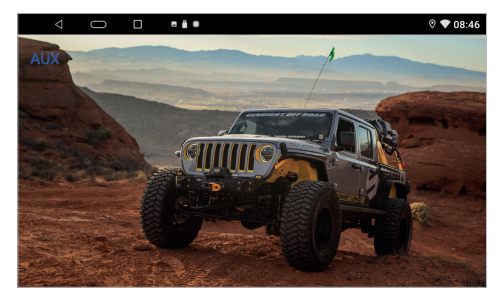

**Wichtiger Hinweis: In den meisten Ländern ist die Wiedergabe von Videos und Fotos während der Fahrt untersagt, um Unfälle und Verletzungen zu vermeiden.**

#### **3.6 MEDIA CONNECT iOS**

Falls Sie ein iOS Smartphone besitzen, können Sie dieses kabellos oder über dessen Ladekabel via USB-Anschluss mit dem ESX Gerät verbinden. In den Einstellungen des iOS Smartphones müssen Sie dazu unter dem Abschnitt CarPlay die erforderliche Freigabe erteilen.

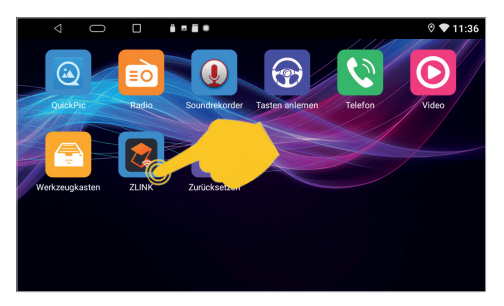

Tippen Sie im Appmenü auf ..**ZLINK**".

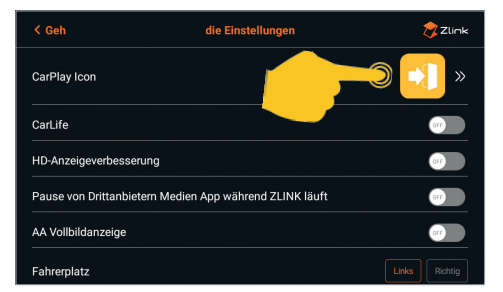

Hier können Sie vorab einige "Einstellungen" vornehmen. Links oben kommen Sie wieder zurück ins Verbindungsmenü.

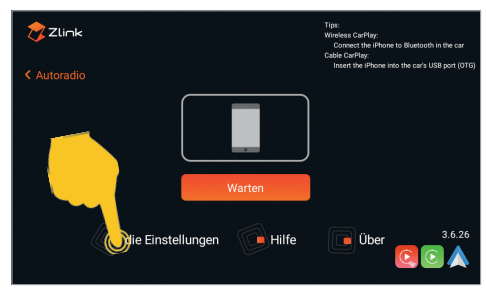

## Tippen Sie auf "Einstellungen".

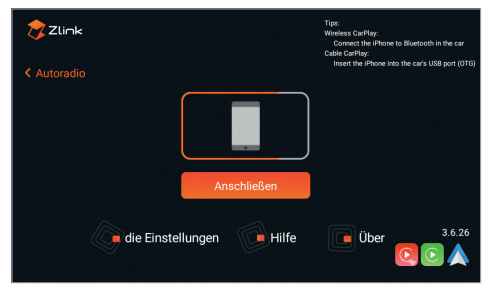

#### **Verbindung via Ladekabel:**

Schließen Sie das Smartphone mit dessen Ladekabel am USB-Anschluss 1 (runde Buchse) an. Die Verbindung wird dann automatisch hergestellt. Dabei wird eine bestehende Bluetooth-Verbindung deaktiviert und das Smartphone geladen.

## **Verbindung via WLAN (kabellos):**

Aktivieren Sie zunächst die WLAN-Funktion auf dem Smartphone. Verbinden Sie dann Ihr Smartphone über dessen Bluetooth Funktion mit dem ESX Gerät, falls noch keine aktive Bluetooth-Verbindung besteht. Die Verbindung wird dann automatisch hergestellt. Beachten Sie dazu die Hinweise auf **Seite 14 und 28**.

**Wichtiger Hinweis: Bitte beachten Sie, dass bei Benutzung einiger Apps eine mobile Internetverbindung erforderlich ist und eventuell ein hoher Datenvolumen-Verbrauch entstehen kann.** 

## **3.6 MEDIA CONNECT ANDROID**

Falls Sie ein Android Smartphone besitzen, können Sie dieses mit dessen Ladekabel via USB-Anschluss mit dem ESX Gerät verbinden. Eventuell müssen Sie dafür zuerst die Android Auto App vom Play Store auf Ihr Smartphone laden und in den Einstellungen unter dem Abschnitt "Android Auto" die erforderliche Freigabe erteilen.

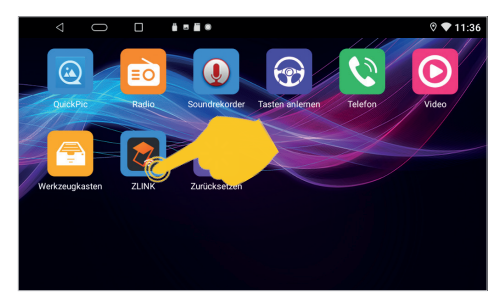

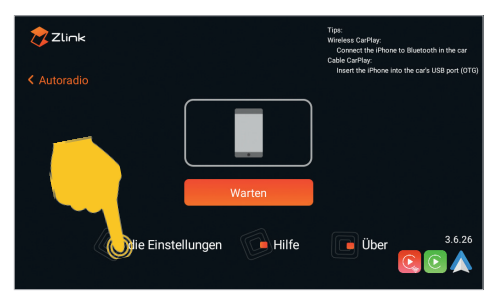

Tippen Sie im Appmenü auf "ZLINK".

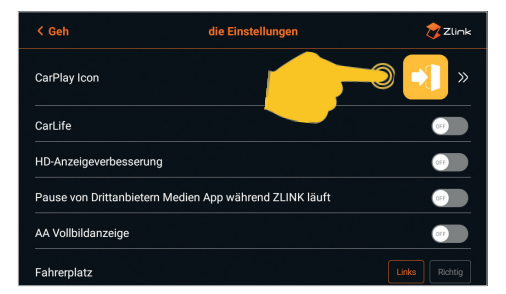

Hier können Sie vorab einige "Einstellungen" vornehmen. Links oben kommen Sie wieder zurück ins Verbindungsmenü.

Tippen Sie auf "Einstellungen".

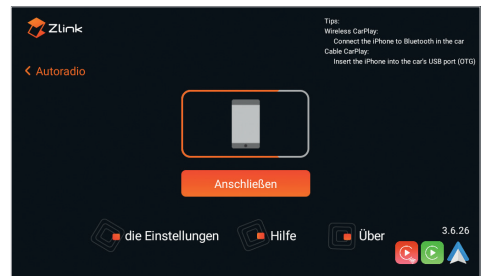

Schließen Sie das Smartphone mit dessen Ladekabel am USB-Anschluss 1 (runde Buchse) an. Die Verbindung wird dann automatisch hergestellt. Der Vorgang kann eine Weile dauern. Dabei wird eine bestehende Bluetooth-Verbindung deaktiviert und das Smartphone geladen.

**Wichtiger Hinweis: Bitte beachten Sie, dass bei Benutzung einiger Apps eine mobile Internetverbindung erforderlich ist und eventuell ein hoher Datenvolumen-Verbrauch entstehen kann.** 

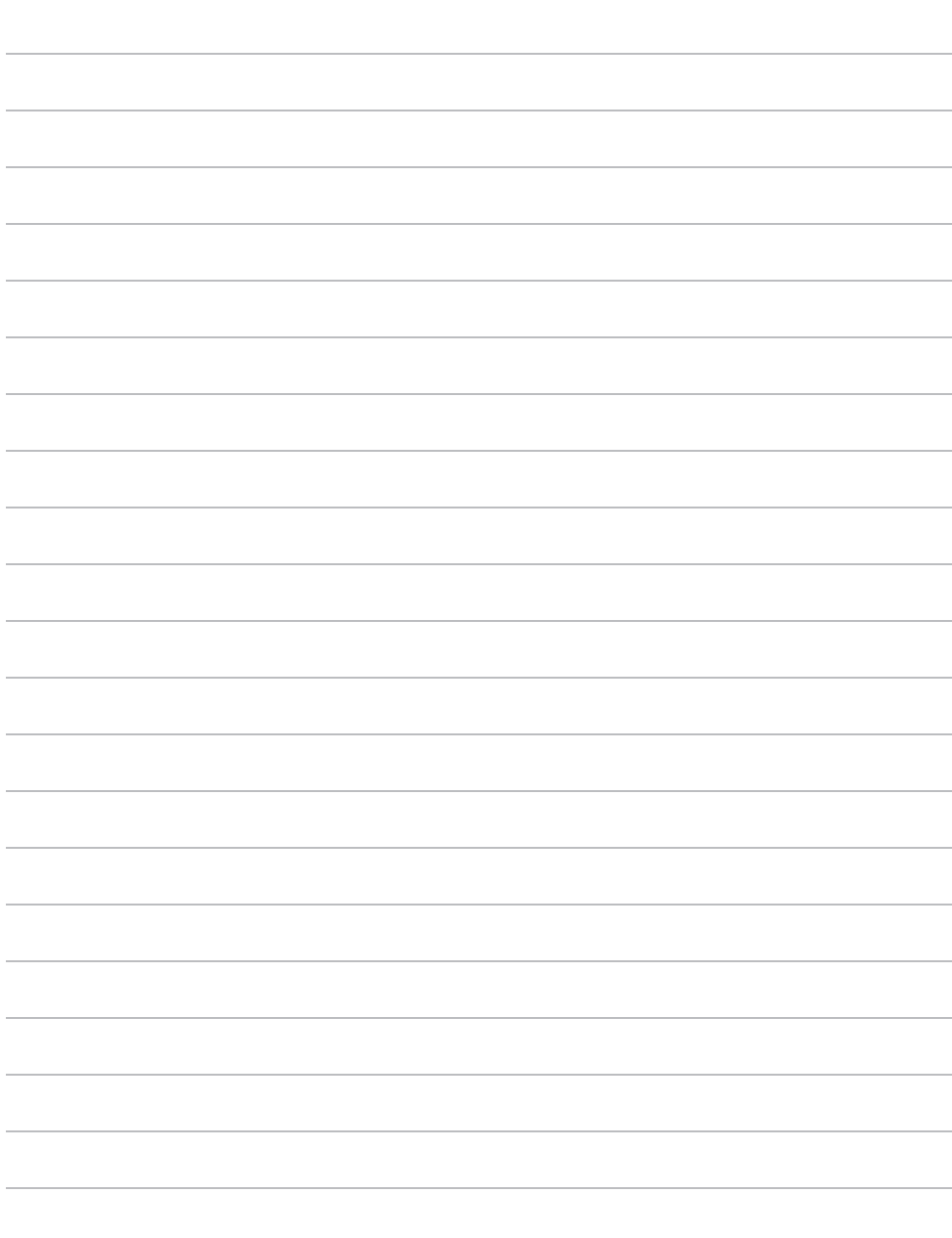

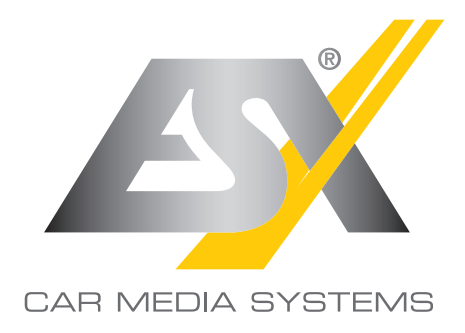

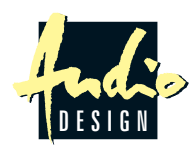

ESX Car Media Systems · Audio Design GmbH Am Breilingsweg 3 · D-76709 Kronau/Germany Tel. +49 7253 - 9465-0 · Fax +49 7253 - 946510 www.esxnavi.de - www.audiodesign.de © All Rechte vorbehalten, Technische Änderungen und Fehler vorbehalten